Dell<sup>™</sup> PowerEdge<sup>™</sup> 系统

# Oracle 数据库 10*g* - Linux <sup>部</sup> 署指南 1.1 版

www.dell.com | support.dell.com

# 注和注意

名注: 注表示可以帮助您更好地使用计算机的重要信息。

● 注意: 注意表示可能会损坏硬件或导致数据丢失, 并告诉您如何避免此类问题。

本文中的信息如有更改,恕不另行通知。 © 2004 Dell Inc. 版权所有,翻印必究。

\_\_\_\_\_\_\_\_\_\_\_\_\_\_\_\_\_\_\_\_

未经 Dell Inc. 书面许可, 不得以任何方式进行复制。

2004 年 8 月 Rev. A00

本文件中使用的商标:Dell、DELL 徽标、Dell OpenManage、PowerEdge 和 PowerVault 是 Dell Inc. 的商标; EMC、PowerPath 和 Navisphere 是 EMC Corporation 的注册商标; Intel 和 Xeon 分别是 Intel Corporation 的注册商标和商标; Red Hat 是 Red Hat, Inc. 的注册商标。

本文件中述及的其它商标和产品名称是指拥有相应商标和名称的公司或其制造的产品。 Dell Inc. 对本公司的商标和产品名称之外 的其它商标和产品名称不拥有任何专有权。

目录

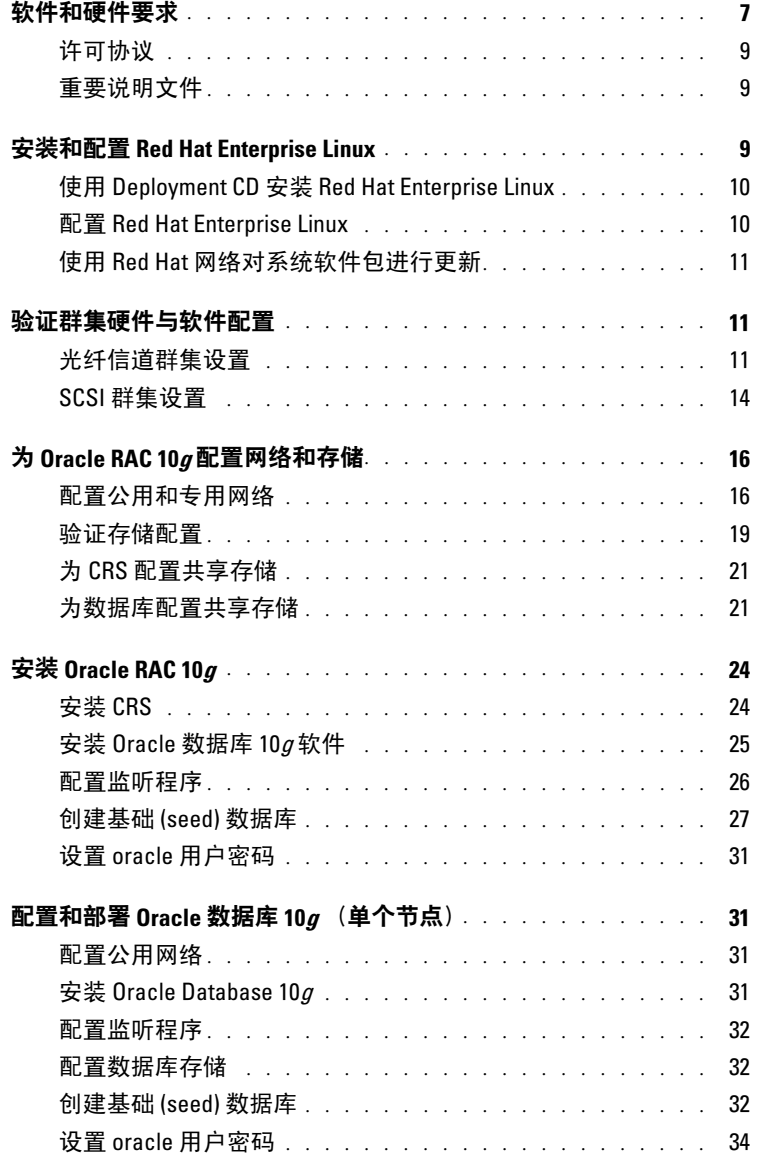

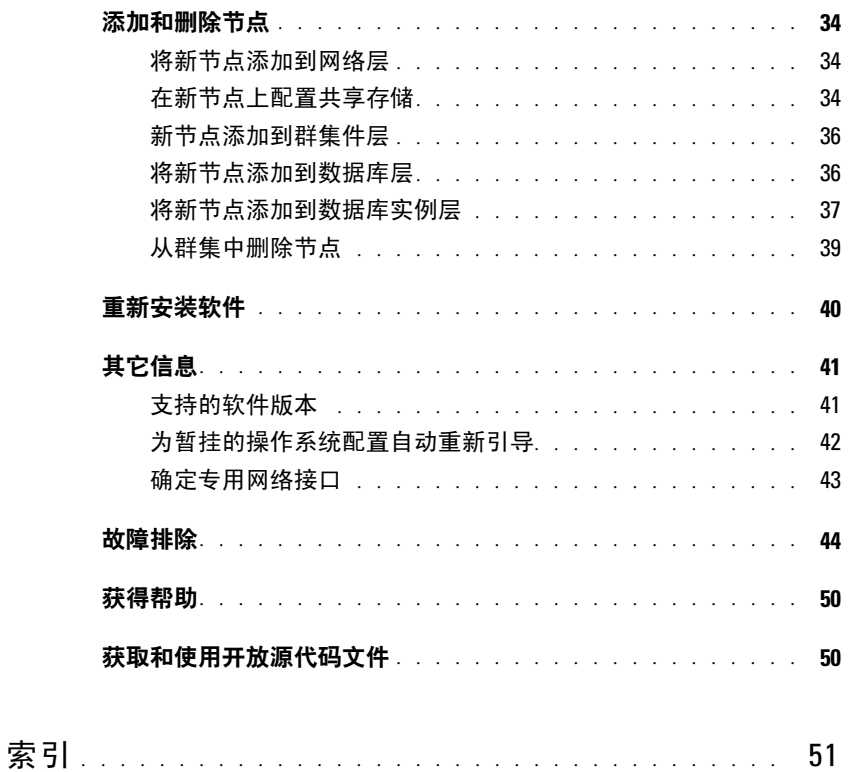

图 1-1. [光纤信道群集的硬件连接](#page-11-0) . . . . . . . . . . . . 12 图 1-2. SCSI 群集的硬件连接 . . . . . . . . . . . . . . 14

# [表](#page--1-0)

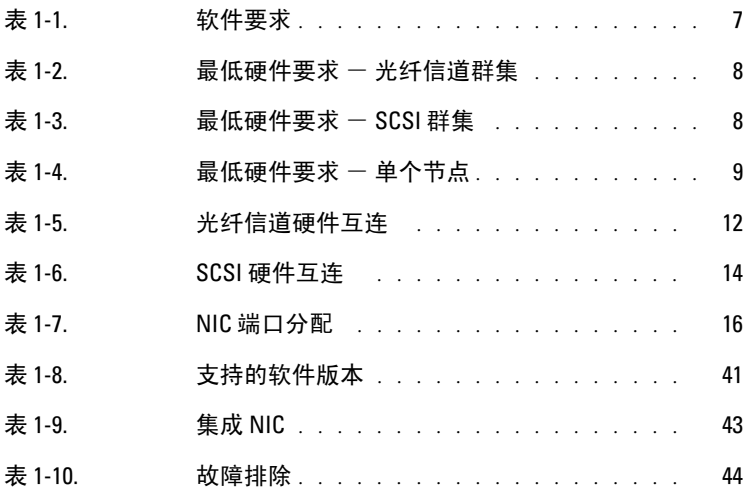

#### 目录 | 5

[图](#page--1-0)

### 目录

<span id="page-6-1"></span>本说明文件提供按照 Dell 支持的 Oracle 配置来安装、配置、重新安装以及使用 Oracle 10g <sup>软</sup> 件的相关信息。它包括以下内容:

- 软件和硬件要求
- 安装和配置 Red Hat® Enterprise Linux
- 验证群集硬件与软件配置
- 为 Oracle Real Application Clusters (RAC) 10g 配置网络和存储<br>• 安装 Oracle RAC 10g
- 安装 Oracle RAC 10g
- 配置和部署 Oracle 数据库 10g (单个节点)
- 添加和删除节点
- 重新安装软件
- 附加信息
- 故障排除
- 获得帮助
- 获取和使用开放源代码文件

<span id="page-6-4"></span>有关 Dell 支持的 Oracle 配置的详情, 请访问 www.dell.com/oracle。

# <span id="page-6-0"></span>软件和硬件要求

**么 注**: 您应该从 www.dell.com/oracle 下载了 Dell Deployment CD 映像并创建 CD。 您还必须备有 Oracle 和 Red Hat 原始 CD。

表 [1-1](#page-6-2) 列出了 Dell 支持的 Oracle 配置的基本软件要求。表 [1-2](#page-7-1) 至表 [1-4](#page-8-4) 列出了硬件要求。 有关驱动程序和应用程序最低软件版本的详情,请参阅第 41 [页的 "支持的软件版本"](#page-40-1)。

#### <span id="page-6-3"></span><span id="page-6-2"></span>表 1-1. 软件要求

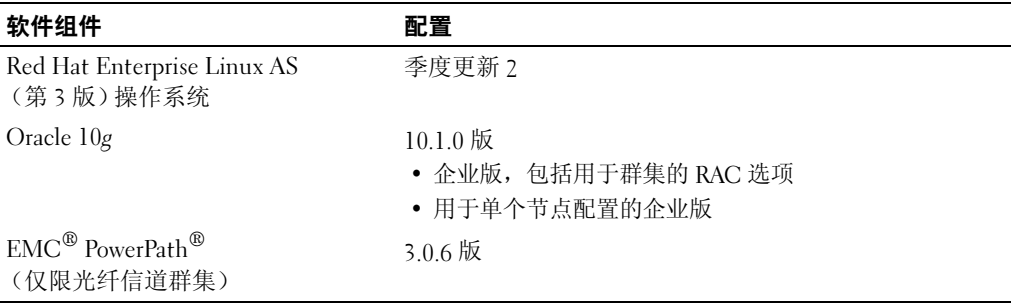

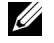

△ 注: 视用户数量、使用的应用程序、批处理进程以及其它因素而定, 您可能需要一个超出最低 硬件要求的系统才能获得所需的性能。

**么注:所有群集节点的硬件配置必须相同。** 

#### <span id="page-7-1"></span><span id="page-7-0"></span>表 1-2. 最低硬件要求 - 光纤信道群集

<span id="page-7-2"></span>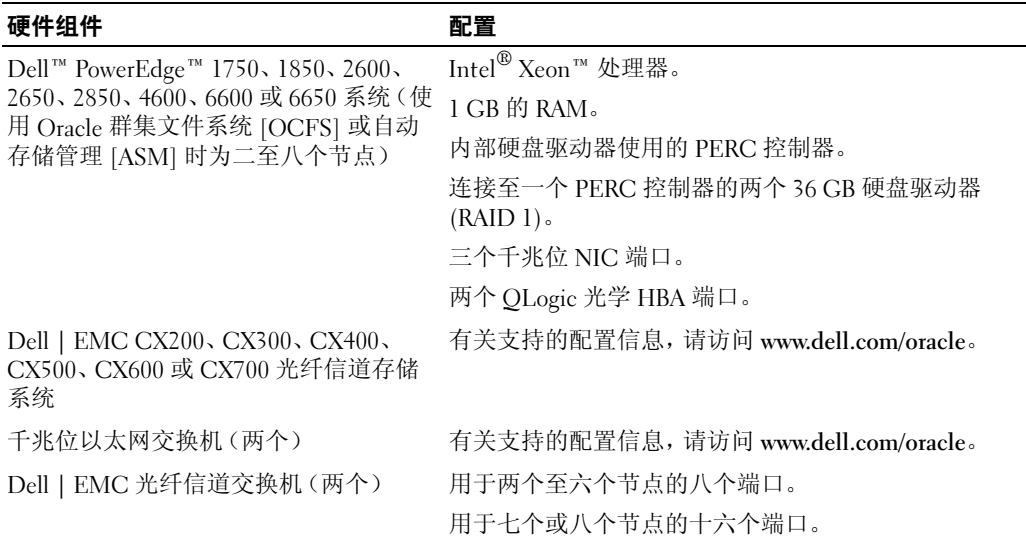

<span id="page-7-3"></span>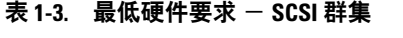

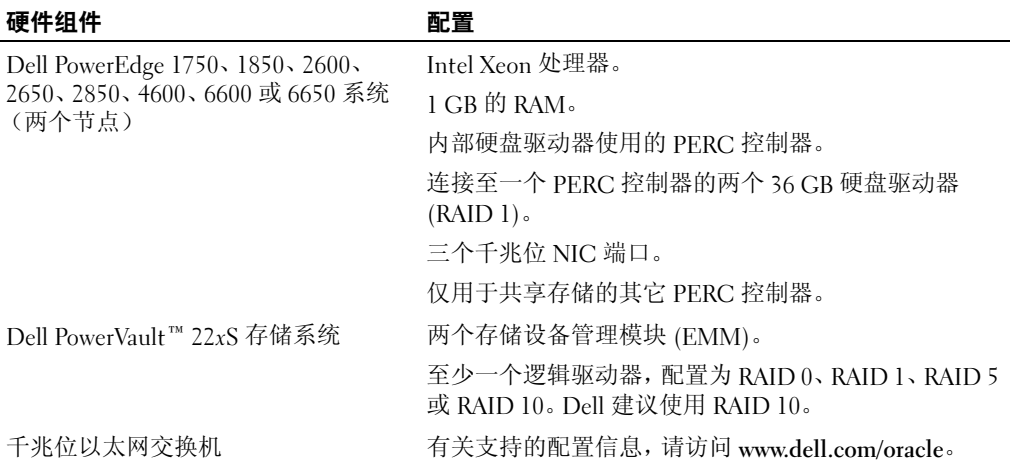

#### <span id="page-8-8"></span><span id="page-8-4"></span><span id="page-8-3"></span>表 1-4. 最低硬件要求 - 单个节点

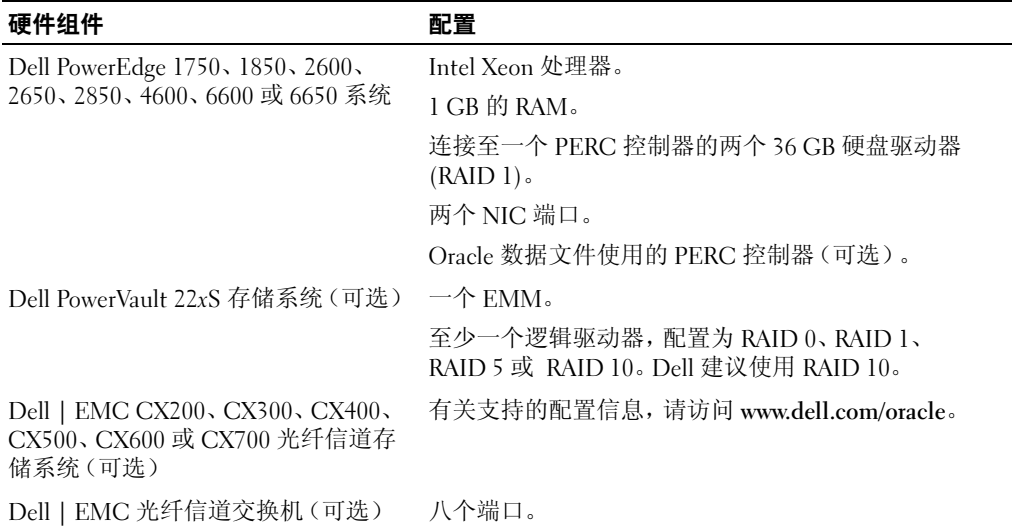

# <span id="page-8-7"></span><span id="page-8-0"></span>许可协议

 $\mathscr{U}$  注: 您的 Dell 配置仅包含 30 天的 Oracle 软件试用许可。如果您没有此产品的许可证, 请与 Dell 销售代表联系。

## <span id="page-8-6"></span><span id="page-8-1"></span>重要说明文件

有关特定硬件组件的详情,请参阅随系统附带的说明文件。 有关 Oracle 产品信息, 请参阅 Oracle CD 套件中的如何开始指南。

# <span id="page-8-5"></span><span id="page-8-2"></span>安装和配置 Red Hat Enterprise Linux

 $\bigodot$ 注意: 在安装操作系统之前, 您必须从系统中断开与所有外部存储设备的连接。

本节将向您介绍 Red Hat Enterprise Linux AS 操作系统的安装以及针对 Oracle 部署的操作系统 的配置。

### <span id="page-9-2"></span><span id="page-9-0"></span>使用 Deployment CD 安装 Red Hat Enterprise Linux

- 1 从系统中断开所有外部存储设备的连接。
- 2 准备好您的 Dell Deployment CD 以及带更新 2 的 Red Hat Enterprise Linux AS 原始 CD。
- 3 将 Deployment CD 插入 CD 驱动器, 然后重新引导系统。 计算机会引导至 Deployment CD。
- 4 屏幕上出现提示时, 键入 1 并按 <Enter> 键以选择 Red Hat Enterprise Linux 3 AS for Oracle Database。

如果系统询问您是否要创建空白的公用程序分区,请键入 yes。

5 根据提示将每张 Red Hat Installation CD 插入 CD 驱动器。 系统将创建部署分区,并且将 CD 的内容复制到此分区。复制操作完成后, 系统将自动弹出最后一张 CD 并引导至部署分区。

安装完成后,系统将自动重新引导并显示 Red Hat Setup Agent。

- 6 单击 Red Hat Setup Agent Welcome (Red Hat Setup Agent 欢迎)窗口中的 Next (下一步)来配置操作系统设置。
	- 屏幕上出现提示时,指定 root 用户密码。
	- 出现 Network Setup (网络设置) 窗口时, 单击 Next (下一步)。稍后将配置网络 设置。
	- 当出现 Security Level (安全保护级别)窗口时,请禁用防火墙。在完成 Oracle 部署 之后, 您可以启用防火墙。
- 7 作为 root 用户登录。

### <span id="page-9-3"></span><span id="page-9-1"></span>配置 Red Hat Enterprise Linux

- 1 作为 root 用户登录。
- 2 将 Dell Deployment CD 插入 CD 驱动器, 然后键入以下命令:

mount /dev/cdrom /mnt/cdrom/install.sh

CD 中的内容将被复制到 /usr/lib/dell/dell-deploy-cd 目录中。复制完成后, 键入 umount /dev/cdrom,然后从 CD 驱动器中取出 CD。

- 3 键入 cd /dell-oracle-deployment/scripts/standard,浏览至含有从 Dell Deployment CD 所安装脚本的目录。 脚本将查找并验证安装的组件版本,并根据需要将组件更新为支持的级别。
- 4 键入./005-oraclesetup.py, 配置 Red Hat Enterprise Linux 以便安装 Oracle。
- 5 键入 source /root/.bash profile。

<sup>6</sup> 键入 ./010-hwCheck.py,验证 CPU、 RAM 和磁盘大小是否符合 Oracle 安装的最低 要求。

如果脚本报告参数错误,请更新硬件配置然后再次运行脚本。

<sup>7</sup> 键入 ./275-rpms\_dkms.py,安装动态内核模块支持 (DKMS) 驱动程序。

8 键入../custom/335-rpms apps.py, 安装 PERC 公用程序 RPM。

9 键入./340-rpms\_ocfs.py, 安装 OCFS RPM (对于单个节点, 为可选项)。

现在,您应该可以连接外部存储设备。

### <span id="page-10-0"></span>使用 Red Hat 网络对系统软件包进行更新

Red Hat 会定期发布软件更新以修正错误、解决安全问题以及添加新功能。您可以通过 Red Hat Network (RHN) 服务下载这些更新。在使用 RHN 将系统软件更新为最新版本之前,请访 问 www.dell.com/oracle, 获取最新的支持配置。

 $\mathscr{L}$  注: 如果您将在单个节点上部署 Oracle, 请跳过以下各节并查看第 31 页的 "配置和部署 Oracle 数据库 10g [\(单个节点\)"。](#page-30-1)

# <span id="page-10-4"></span><span id="page-10-1"></span>验证群集硬件与软件配置

在开始群集设置之前,请验证整个群集的硬件安装、通信互连和节点软件配置。以下小节提 供了有关光纤信道和 SCSI 群集配置的设置信息。

### <span id="page-10-3"></span><span id="page-10-2"></span>光纤信道群集设置

Dell 专业服务代表已为您完成了光纤信道群集的设置。请根据本节所述的内容,验证硬件连 接以及硬件和软件配置。图 [1-1](#page-11-1) 所示为群集要求的连接概览,表 [1-5](#page-11-2) 概述了群集连接。

#### <span id="page-11-1"></span><span id="page-11-0"></span>图 1-1. 光纤信道群集的硬件连接

<span id="page-11-3"></span>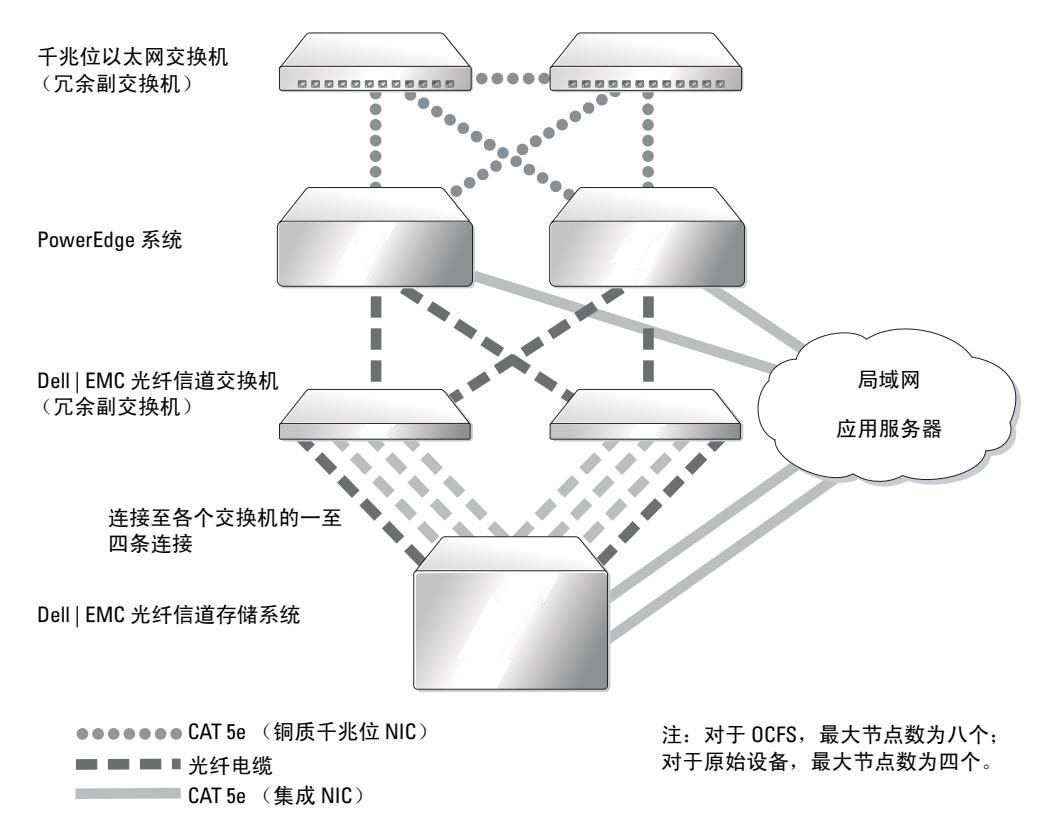

#### <span id="page-11-4"></span><span id="page-11-2"></span>表 1-5. 光纤信道硬件互连

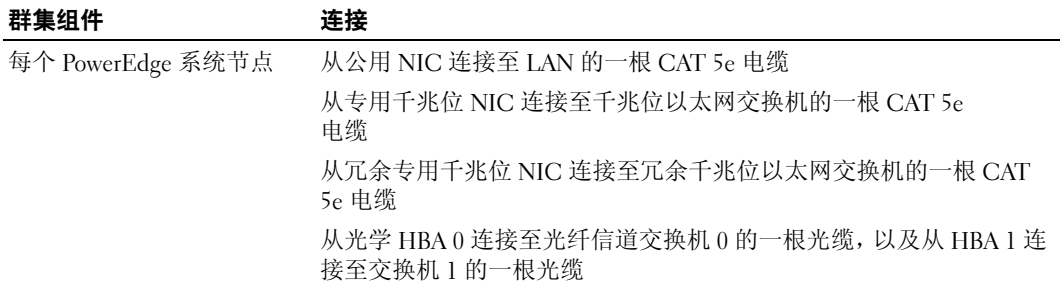

#### 表 1-5. 光纤信道硬件互连 (续)

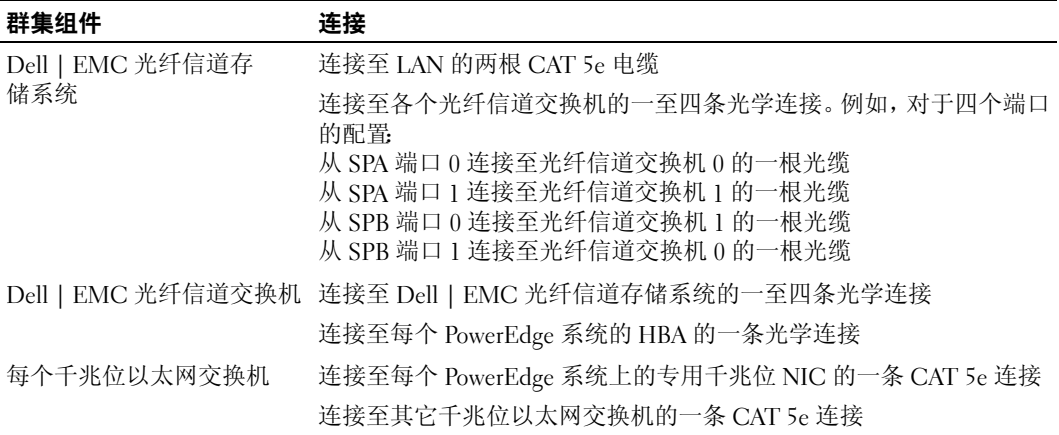

验证是否已为群集完成以下任务:

- 所有硬件均已安装在机架中。
- 所有硬件互连均已按照图 [1-1](#page-11-1) 和表 [1-5](#page-11-2) 所示进行了安装。
- 所有逻辑设备编号 (LUN)、 RAID 分组和存储分组均已在 Dell | EMC 光纤信道存储系统 上创建。
- 存储分组已分配给群集中的节点。

继续进行以下小节之前,通过外观检查所有硬件和互连情况,确保安装正确。

#### <span id="page-12-0"></span>光纤信道硬件和软件配置

- 每个节点均必须包含以下最低要求的硬件外围组件:
	- 内部硬盘驱动器托架中的一个或两个硬盘驱动器 (最少 36 GB)
	- 三个千兆位 NIC 端口
	- 两个 Qlogic HBA
- 每个节点均必须安装以下软件:
	- Red Hat Enterprise Linux 软件 (请参阅表 [1-1](#page-6-2))
	- QLogic 驱动程序
	- 使用 OCFS 进行群集配置的 OCFS
- 光纤信道存储设备必须具有以下配置:
	- 创建并分配给群集的至少三个 LUN
	- LUN 大小至少为 5 GB

### <span id="page-13-5"></span><span id="page-13-1"></span><span id="page-13-0"></span>SCSI 群集设置

图 [1-2](#page-13-2) 所示为 SCSI 群集要求的连接概览。以下各节将对群集硬件的连接和设置进行说明, 表 [1-6](#page-13-3) 概述了群集连接。

#### <span id="page-13-4"></span><span id="page-13-2"></span>图 1-2. SCSI 群集的硬件连接

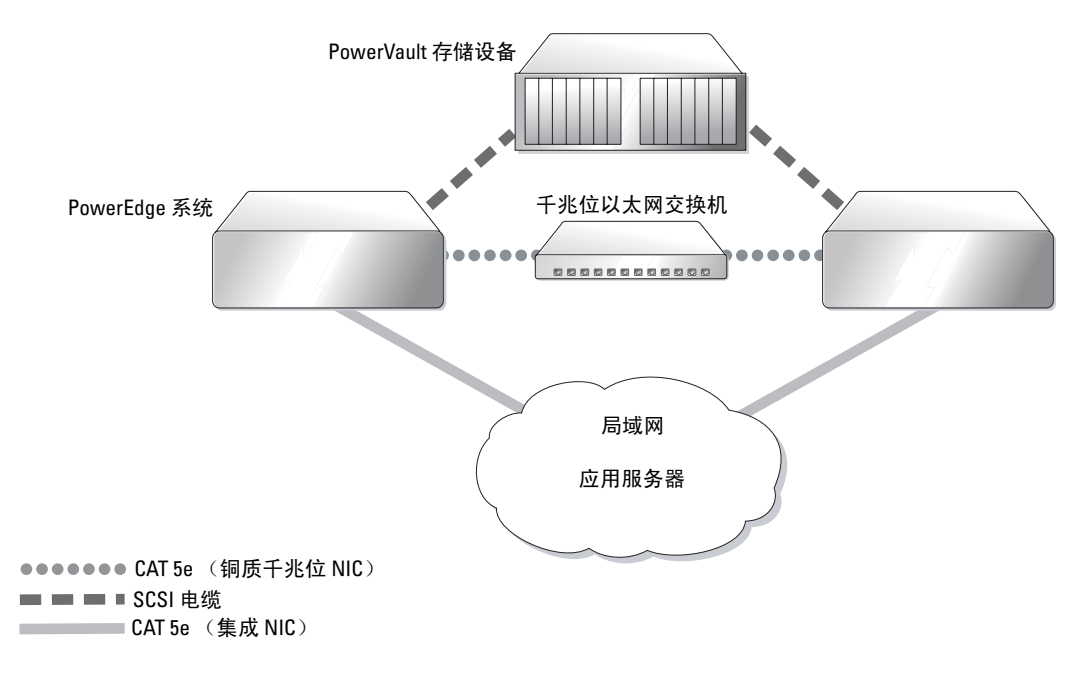

#### <span id="page-13-6"></span><span id="page-13-3"></span>表 1-6. SCSI 硬件互连

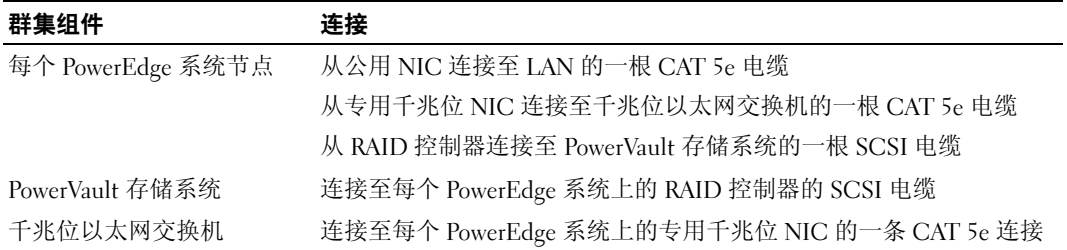

要完成图 [1-2](#page-13-2) 和表 [1-6](#page-13-3) 所示的硬件连接,请执行以下步骤:

- 1 使用 CAT 5e 电缆将每台 PowerEdge 系统的专用千兆位 NIC 连接至千兆位以太网交换机。
- 2 确保将 PowerVault SCSI 磁盘存储设备分割总线模块设置为群集模式。
- 3 将 SCSI 电缆从每台 PowerEdge 系统的 RAID 控制器上的通道 1 连接至 PowerVault SCSI 磁盘存储设备上的 EMM。
- 4 确保 PowerVault SCSI 磁盘存储设备中的两个 EMM 相同。

#### <span id="page-14-0"></span>设置 PowerEdge 节点

要设置 PowerEdge 节点,必须在每台系统的 RAID 控制器上启用群集模式,同时为每个控制 器设置不同的 SCSI ID 并配置磁盘卷。

执行以下步骤,设置两台 PowerEdge 系统:

- 1 引导第一个 PowerEdge 系统。
- 2 在 RAID 控制器引导过程中,按下 <Ctrl><m>,启动 RAID 控制器配置。
- 3 将控制器设置为 Cluster Mode (群集模式)。

每个用于连接至共享存储设备的 PERC 卡均必须使用其 BIOS 配置公用程序启用群集模 式。启用群集模式可以实现控制器在群集环境中操作所需的附加功能。有关启用群集模 式的详情,请参阅 PERC 说明文件,此文件包括 SCSI 主机适配器信息。

- 4 将此控制器的 SCSI ID 更改为 6。
- 5 重新引导系统。
- 6 在 RAID 控制器引导过程中,按下 <Ctrl><m>,启动 RAID 控制器配置。
- 7 为 PowerVault SCSI 磁盘存储设备上的磁盘驱动器配置磁盘卷。 创建一个容量至少为 36 GB 的逻辑驱动器并进行初始化。
- 8 重新引导系统。
- 9 重新启动第二台 PowerEdge 系统。
- 10 在 RAID 控制器引导过程中,按下 <Ctrl><m>,启动 RAID 控制器配置。
- 11 将控制器设置为 Cluster Mode (群集模式)(将此控制器的 SCSI ID 保留为 7)。
- 12 重新引导系统。
- 13 在 RAID 控制器引导过程中, 按下 <Ctrl><m>, 启动 RAID 控制器配置。
- 14 选择 Objects (对象) —> Logical Drives (逻辑驱动器)并验证控制器是否可以看到已 配置的卷。
- 15 重新启动系统。
- 现在,两个 PowerEdge 系统应该都能看到 SCSI 磁盘存储设备上创建的逻辑驱动器。

#### <span id="page-15-6"></span><span id="page-15-2"></span>SCSI 硬件和软件配置

- 每个节点均必须包含以下最低要求的硬件外围组件:
	- 内部硬盘驱动器托架中的一个或两个硬盘驱动器 (最少 36 GB)
	- 连接至内部硬盘驱动器的集成 SCSI 控制器或集成 PERC 3/Di 控制器
	- 三个 NIC
	- 连接至外部存储设备的一个 PERC 3/DC 或 PERC 4/DC 控制器
- 每个节点必须安装 Red Hat Enterprise Linux 软件 (请参阅表 [1-1](#page-6-2))。
- PowerVault SCSI 存储设备必须具有以下配置:
	- 创建并经过初始化的一个逻辑驱动器
	- 最少两个 36 GB 的硬盘驱动器

# <span id="page-15-4"></span><span id="page-15-0"></span>为 Oracle RAC 10 $g$ 配置网络和存储

以下小节针对运行基础 (seed) 数据库的光纤信道或 SCSI 群集,介绍了相关的设置步骤。由于 Oracle RAC 10g 配置十分复杂,因此在安装 Oracle 和创建数据库之前, 您必须认真完成多个 步骤。按照正确的顺序执行这些步骤,以便在最短的时间内配置并运行您的系统。

## <span id="page-15-5"></span><span id="page-15-1"></span>配置公用和专用网络

本节将向您介绍配置公用和专用群集网络的步骤。

 $\mathscr{L}$  注: 对于每个节点,需要一个未使用的公用和专用 IP 地址,以及一个附加公用 IP 地址,该附 加公用 IP 地址作为客户端连接和连接故障转移的虚拟 IP 地址。虚拟 IP 地址必须与公用 IP 属于 同一个子网。所有公用 IP 地址,包括虚拟 IP 地址,都应该使用 DNS 注册。

根据可用的 NIC 端口的数目,按照表 [1-7](#page-15-3) 中所示配置接口。

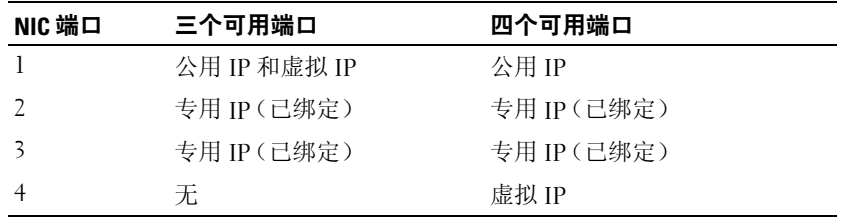

#### <span id="page-15-3"></span>表 1-7. NIC 端口分配

#### <span id="page-16-1"></span>配置公用网络

如果您尚未配置公用网络,请在每个节点上执行以下步骤进行配置:

- 1 作为 root 用户登录。
- 2 编辑网络设备文件/etc/sysconfig/network-scripts/ifcfg-eth#, 其中 # 是网络设备号, 并按以下方式配置文件: DEVICE=eth0 ONBOOT=yes IPADDR=< 公用 IP 地址 > NETMASK=< 子网掩码 > BOOTPROTO=static HWADDR=<MAC 地址 >  $SI$ AVE=no
- 3 编辑 /etc/sysconfig/network 文件, 如果需要, 用完全合格的公用节点名称替换 localhost.localdomain。

例如,节点 1 对应的行应该如下所示:

HOSTNAME=node1.domain.com

- 4 在命令提示符下键入 service network restart。
- 5 在命令提示符下键入 ifconfig,以便验证 IP 地址设置是否正确。
- 6 要检查网络设置是否正确,请从群集外的某台 LAN 客户机对每个公用 IP 地址执行 ping 命令。
- <sup>7</sup> 连接至每个节点并验证公用网络是否工作正常,然后键入 ssh <公用 IP> 验证 ssh 是否 发挥作用。

#### <span id="page-16-0"></span>利用绑定功能配置专用网络

部署群集之前,您必须将专用群集网络设置为允许节点之间相互通信。此过程包括配置网络 绑定以及为群集中的每个节点分配专用 IP 地址和主机名称。要设置 Broadcom 或 Intel NIC 的 网络绑定并配置专用网络,请在每个节点上执行以下步骤:

- 1 作为 root 用户登录。
- 2 在 /etc/modules.conf 文件中添加以下行:

alias bond0 bonding

3 为了获得高可用性, 请编辑 /etc/modules.conf 文件并设置链接监测选项。

miimon 的默认值为 0, 该值会禁用链接监测功能。开始时将该值更改为 100 毫秒, 然后根据需要进行调整,以便改善性能。

options bonding miimon=100

4 在 /etc/sysconfig/network-scripts/ 目录中,创建或编辑 ifcfg-bond0 配置文件。 例如,使用样本网络参数时,该文件会显示如下:

DEVICE=bond0 IPADDR=192.168.0.1 NETMASK=255.255.255.0 NETWORK=192.168.0.0 BROADCAST=192.168.0.255 ONBOOT=yes BOOTPROTO=none

USERCTL=no

NETMASK、 NETWORK 和 BROADCAST 这些条目是可选的。

 $DEVICE=$ bond $n \not\in E$ 密的绑定名称,其中 $n$ 指定了绑定号。

IPADDR 是专用 IP 地址。

要使用 bond0 作为虚拟设备, 您必需指定要作为从属设备绑定的设备。

- 5 对于属于绑定成员的每个设备,执行以下步骤:
	- a 在目录 /etc/sysconfig/network-scripts/ 中,编辑 ifcfg-eth*n* 文件,包括以下几行: DEVICE=ethn  $HWADDR = < MAC$  地址 > ONBOOT=yes TYPE=Ethernet USERCTL=no MASTER=bond0 SLAVE=yes BOOTPROTO=none
	- b 键入 service network restart。 忽略出现的任何警告。
- 6 在每个节点上,键入 ifconfig 以验证专用接口是否正常工作。 节点的专用 IP 地址应该分配给专用接口 bond0。
- 7 每个节点上均已设置专用 IP 地址后, 请从一个节点对每个 IP 地址执行 ping 命令, 确保专用网络可以正常工作。
- <sup>8</sup> 连接至每个节点并验证专用网络是否工作正常,然后键入 ssh <专用 IP> 验证 ssh 是否 发挥作用。

9 在每个节点上,添加以下行来修改 /etc/hosts 文件。

■ 注:本步骤和以下步骤中的示例针对的是双节点配置;其它每个群集节点都应该添加以下 行。 127.0.0.1 localhost.localdomain localhost < 专用 IP node1> < 专用主机名 node1> < 专用 IP node2> < 专用主机名 node2> < 公用 IP node1> < 公用主机名 node1> < 公用 IP node2> < 公用主机名 node2 > < 虚拟 IP node1> < 虚拟主机名 node1> < 虚拟 IP node2> < 虚拟主机名 node2> 10 在每个节点上,通过列出您的公用 IP 地址或主机名来创建或修改 /etc/hosts.equiv 文件。 例如,如果对于每个节点来说,您有一个公用主机名、一个虚拟 IP 地址和一个虚拟主机 名,则添加下列几行: < 公用主机名 node1> oracle

< 公用主机名 node2> oracle

- < 虚拟 IP 或主机名 node1> oracle < 虚拟 IP 或主机名 node2> oracle
- <sup>11</sup> 作为 oracle 用户,连接至每个节点,键入 rsh <公用主机名 nodex> 来验证 rsh 是否 发挥作用, 其中 x 为节点号。

#### <span id="page-18-1"></span><span id="page-18-0"></span>验证存储配置

在本说明文件中所述的群集配置期间,您将在光纤信道存储设备或 PowerVault SCSI 存储设备 上创建分区。要创建分区,所有群集节点均必须能够检测外部存储设备。要验证是否每个节 点都能检测各存储 LUN 或逻辑磁盘,请执行以下步骤:

<sup>1</sup> 对于 Dell | EMC 光纤信道存储设备,验证每个节点中是否均已安装了 EMC Navisphere*®* 代理和版本正确的 PowerPath (请参阅表 [1-8](#page-40-3)), 以及是否已在 EMC Navisphere 软件中 将每个节点分配给正确的存储组。有关说明,请参阅随 Dell | EMC 光纤信道存储设备附 带的说明文件。

 $\mathscr{L}$  注: 为您安装群集的 Dell 专业服务代表已执行此步骤。如果您在节点中重新安装软件, 则必须完成此步骤。

- 2 通过外观检查存储设备和每个节点是否均已正确连接到光纤信道交换机 (请参阅图 [1-1](#page-11-1) 和表 [1-5](#page-11-2))或 SCSI 存储设备 (请参阅图 [1-2](#page-13-2) 和表 [1-6](#page-13-3))。
- 3 验证您是否已作为 root 用户登录。

4 对于每个节点,请在命令提示符下键入 more /proc/partitions。

屏幕将显示一个列表,列出节点检测到的 LUN 或逻辑磁盘以及在这些外部设备上创建的 分区。列表中还将列出 PowerPath 虚拟设备, 如 /dev/emcpowera、 /dev/emcpowerb 和 /dev/emcpowerc。

对于光纤信道群集,请确保相同的三个 PowerPath 虚拟设备 (例如 /dev/emcpowera、 dev/emcpowerb 和 /dev/emcpowerc)可见。对于 SCSI 群集,请确保逻辑驱动器 (例如 /dev/sdb)可见。

#### $\mathcal{L}$  注: 在以下各节中, 假定 sdb 是外部存储设备阵列中的逻辑驱动器。如果它不适合您的硬 件配置,则在执行 SCSI 群集配置步骤时,替换相应的设备名称。

列出的设备可能有所不同,视存储设备的配置方法而定。每个节点上的主 SCSI 驱动器 或 RAID 容器 (阵列) 将作为 sda 列出并进行分区。如果节点上还包含其它任何 SCSI 磁 盘或 RAID 容器, 则会将其作为 sdb、 sdc 列出, 依此类推。光纤信道存储系统或 SCSI 存储设备上的 LUN 也应被视为 SCSI 设备。例如,如如果节点中有一个 RAID 容器并且存 储设备上有三个逻辑磁盘,则节点应将节点 RAID 容器或内部磁盘视为 sda,将逻辑磁盘 视为 sdb、 sdc 和 sdd。如果光纤信道存储设备上有三个 LUN, 则节点应将节点 RAID 容 器视为 sda,将光纤信道 LUN 视为 emcpowera、 emcpowerb 和 emcpowerc。确保群集中 的每个节点均看到相同数量的光纤信道 LUN。

如果没有看到外部存储设备,请执行以下步骤:

1 对于光纤信道存储系统,请键入以下命令,停止所有节点上的 PowerPath 服务:

service naviagent stop service PowerPath stop

2 对于光纤信道存储系统,请键入以下命令,在所有节点上重新载入 HBA 驱动程序以使所 有节点上的内核分区表保持同步:

rmmod qla2300 modprobe qla2300

- 3 对于光纤信道存储系统,请键入以下命令,重新启动所有节点上的 PowerPath 服务: service PowerPath start service naviagent start
- 4 对于 PowerVault SCSI 存储设备, 请重新引导两个节点。
- 5 键入以下命令,确认所有节点都能看到外部存储设备: more /proc/partitions

### <span id="page-20-2"></span><span id="page-20-0"></span>为 CRS 配置共享存储

本节提供了为群集就绪服务 (CRS) 配置共享存储的有关说明。

- 1 在第一个节点上, 使用 fdisk 在外部存储设备上创建三个分区: 在命令提示符下键入 fdisk /dev/emcpowerx (对于 SCSI 群集为 sdb),并创建 三个分区,每个分区大小为 150 MB。一个分区将用于群集库,一个分区作为投票磁盘, 另外一个分区用于 Oracle 系统参数文件。
- 2 对于 SCSI 存储设备, 创建两个附加分区, 每个分区的大小至少 10 GB。 一个分区用于数据库文件,另一个分区用于闪存恢复文件。
- 3 键入 more /proc/partitions 验证新分区。 如果没有看到新分区,键入 sfdisk -R /dev/< 设备名称 >。
- 4 在每个节点上,执行以下步骤:
	- a 键入下列命令,更改原始字符设备的名称,使设备能够被识别: mv /dev/raw/raw1 /dev/raw/votingdisk mv /dev/raw/raw2 /dev/raw/ocr.dbf mv /dev/raw/raw3 /dev/raw/spfile+ASM.ora
	- b 键入下列命令,设置群集库和投票磁盘的 oracle 用户所有权: chown oracle.dba /dev/raw/votingdisk

```
chown oracle.dba /dev/raw/ocr.dbf
chown oracle.dba /dev/raw/spfile+ASM.ora
```
c 编辑/etc/sysconfig/rawdevices 文件并添加以下行:

对于光纤信道群集:

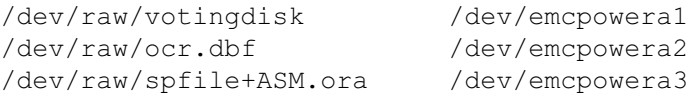

对于 SCSI 群集:

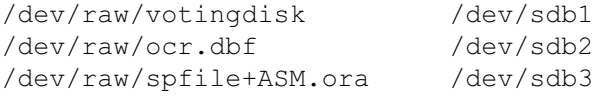

d 键入: service rawdevices restart。

### <span id="page-20-3"></span><span id="page-20-1"></span>为数据库配置共享存储

本节提供了使用 Oracle 群集文件系统 (OCFS) 或自动存储管理 (ASM) 来配置共享存储的相关 步骤。

#### <span id="page-21-0"></span>使用 OCFS 配置共享存储

- 1 作为 root 用户登录。
- 2 在每个节点上,执行以下步骤:
	- a 如果 X Window 系统没有运行,请在命令提示符下键入 startx 启动它。
	- b 在命令提示符下,键入 ocfstool。
	- c 单击菜单上的 Tasks (任务)然后单击 Generate Config (生成配置)。
	- d 输入节点的专用 NIC 设备名称和专用主机名称,然后单击 OK (确定)。
	- e 单击 Exit (退出)。
- 3 对于光纤信道群集,在第一个节点上,使用 fdisk 在另外两个外部存储设备上各创建一个 分区:
	- a 在命令提示符下键入 fdisk /dev/emcpowerx ,并为整个设备创建主分区。 键入 h,获取 fdisk 公用程序内的帮助。
	- b 键入 cat /proc/partitions 验证新分区。 如果没有看到新分区,键入 sfdisk -R /dev/< 设备名称 >。

 $\mathcal{L}$  注: 以下步骤使用样本值 /u01 和 /u02 作为安装点, 并使用 u01 和 u02 作为标记。

4 仅在一个节点上键入以下命令,格式化 OCFS 的外部存储设备:

mkfs.ocfs -b 128 -F -u <oracle 用户标识号 > -g <oracle 用户的主要组 标识号 > -L <卷标 > -m <安装点 > -p <OCFS 卷许可 > <PowerPath 或 SCSI 设备名称 >

要查找用户标识号和组标识号,请键入 id oracle。

a 对于光纤信道群集,请键入以下命令,格式化 PowerPath 虚拟设备分区:

mkfs.ocfs -F -b 128 -L u01 -m /u01 -u 500 -g 500 -p 0775 /dev/emcpowerb1 mkfs.ocfs -F -b 128 -L u02 -m /u02 -u 500 -g 500 -p 0775 /dev/emcpowerc1

- b 对于 SCSI 群集,请键入以下命令,将分区格式化为 OCFS: mkfs.ocfs -F -b 128 -L u01 -m /u01 -u 500 -g 500 -p 0775 /dev/sdb5 mkfs.ocfs -F -b 128 -L u02 -m /u02 -u 500 -g 500 -p 0775 /dev/sdb6
- 5 在每个节点上,执行以下步骤:
	- a 键入以下命令,创建表示分区安装位置的目录为每个 OCFS 分区创建安装点, 并设置所有权: mkdir -p /u01 /u02 chown -R oracle.dba /u01 /u02

b 在每个节点上,通过添加以下行修改 /etc/fstab 文件。

对于光纤信道存储系统:

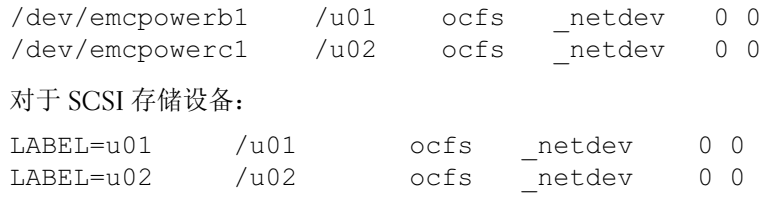

为所有 OCFS 卷创建合适的条目。

c 在 每个节点上键入以下命令,载入 OCFS 模块并装入 /etc/fstab 文件中列出的所有 卷:

△ 注: 请忽略 OCFS 模块与内核版本不匹配的所有相关警告。

/sbin/load\_ocfs mount -a -t ocfs

#### <span id="page-22-0"></span>使用 ASM 配置共享存储

本节将说明如何使用 ASM 来设置共享存储。要使用 ASM 配置群集,请在所有节点上执行以 下步骤:

- 1 作为 root 用户登录。
- 2 键入下列命令,更改原始字符设备的名称,使设备能够被识别:

```
mv /dev/raw/raw4 /dev/raw/ASM1
mv /dev/raw/raw5 /dev/raw/ASM2
```
- 3 键入下列命令, 设置群集库和投票磁盘的 oracle 用户所有权: chown oracle.dba /dev/raw/ASM1 chown oracle.dba /dev/raw/ASM2
- 4 编辑/etc/sysconfig/rawdevices 文件并添加以下行:

对于光纤信道群集:

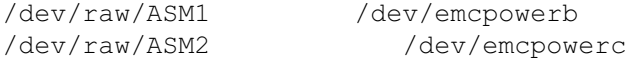

#### 对于 SCSI 群集:

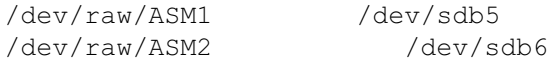

5 键 $\lambda$ : service rawdevices restart。

# <span id="page-23-3"></span><span id="page-23-0"></span>安装 Oracle RAC 10g

本节将说明安装 Oracle RAC 10g 所需的步骤, 其中包括安装 CRS 和安装 Oracle 数据库 10g 软 件。 Dell 建议您创建基础 (seed) 数据库,以便在生产环境下部署群集之前先检查群集是否工 作正常。

# <span id="page-23-2"></span><span id="page-23-1"></span>安装 CRS

- 1 作为 root 用户登录。
- 2 在命令提示下键入 startx, 启动 X Window 系统, 并在终端窗口中键入 xhost +。
- 3 装入 Oracle Cluster Ready Services CD。
- 4 键入 su oracle。
- 5 在命令提示下键入以下命令: unset ORACLE\_HOME /mnt/cdrom/runInstaller.

Oracle Universal Installer 将会启动。

- 6 在 Welcome (欢迎)窗口中单击 Next (下一步)。
- 7 在 Specify File Locations (指定文件位置)窗口中,验证 Oracle 起始路径是否为 /opt/oracle/product/10.1.0/crs 1, 然后单击 Next (下一步)。
- 8 在 Language Selection (语言选择)窗口中,选择一种语言并单击 Next (下一步)。
- 9 在 Cluster Configuration (群集配置)窗口中,输入全局群集名称或接受默认名称 crs, 输入每个节点的公用和专用节点名称,然后单击 Next (下一步)。

群集名称在整个企业中必须是唯一的。

10 在 Private Interconnect Enforcement (专用互连执行)窗口中单击每个接口类型并选择 public (公用)、 private (专用)或 Do not use (不使用), 然后单击 Next (下一步)。

■ 注: 在该步骤中选择的 NIC 名称必须对所有节点都可用。例如, 如果选择 eth0 作为公用 NIC,其它各个节点也必须具有设备名称为 eth0 的公用 NIC。

- 11 在 Oracle Cluster Registry (Oracle 群集注册表)窗口中,输入 OCR 磁盘位置的完整路 径 (/dev/raw/ocr.dbf),然后单击 Next (下一步)。
- 12 在 Voting Disk (投票磁盘)窗口中,输入用于存储投票磁盘的分区的完整路径 (/dev/raw/votingdisk), 然后单击 Next (下一步)。
- 13 在 Summary (摘要)窗口中单击 Install (安装)。

安装完成之后,屏幕上会显示一则消息,提示您必须在所有节点上运行 root.sh 脚本。 root.sh 脚本将自动配置群集。

14 在 X Window 系统中,作为 root 用户在每个节点上运行 root.sh 脚本, 并从本地节点开始。

在下一个节点上运行 root.sh 之前,要等到 root.sh 在各个节点上完成运行。

www.dell.com | support.dell.com

www.dell.com | support.dell.com

- 15 在 Setup Privileges (设置权限)窗口中单击 OK (确定)。
- 16 在 End of Installation (安装结束)窗口中单击 Exit (退出), 然后单击 Yes (是) 进行确认。
- 17 在所有节点上, 从 /opt/oracle/product/10.1.0/crs 1/bin 目录中键入下列命令, 验证 CRS 安装:

```
olsnodes -n -v
```
此时将显示群集中所有节点的公用节点名称列表。

### <span id="page-24-1"></span><span id="page-24-0"></span>安装 Oracle 数据库 10*g* 软件

- 1 作为 root 用户装入 Oracle Database 10g CD。
- 2 作为 oracle 用户键入 /mnt/cdrom/runInstaller。

Oracle Universal Installer 将会启动。

- 3 在 Welcome (欢迎)窗口中单击 Next (下一步)。
- 4 在 Specify File Locations (指定文件位置)窗口中,验证完整的 Oracle 起始路径是否为 /opt/oracle/product/10.1.0/db 1, 然后单击 Next (下一步)。

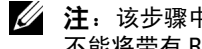

- $\mathcal{U}_1$  注: 该步骤中的 Oracle 起始路径不得与 CRS 安装过程中标识的 Oracle 起始路径名称相同。 不能将带有 RAC 的 Oracle10g 企业版与 CRS × 沧暗较嗤 钠鹗悸肪吨小。
- 5 在 Specify Hardware Cluster Installation Mode (指定硬件群集安装模式)窗口中, 单击 Select All (全选), 然后单击 Next (下一步)。
- 6 在 Select Installation Types (选择安装类型)窗口中,单击 Enterprise Edition (企业版), 然后单击 Next (下一步)。

屏幕将显示一个窗口,其中列出了正在执行的各种检查的状态。检查完成后, 单击 Next (下一步)。

- 7 在 Select Database Configuration (选择数据库配置)窗口中,单击 Do not create a starter database (不创建启动程序数据库),然后单击 Next (下一步)。
- 8 在 Summary (摘要)窗口中单击 Install (安装)。
- 9 出现提示时, 在节点 1 上运行 root.sh。
	- a 按下 <Enter> 键以接受本地 bin 目录的默认值。

Virtual Internet Protocol Configuration Assistant (VIPCA,虚拟 Internet 协议配置助 手)将会启动。

- b 在第一个 VIPCA 页面上单击 Next (下一步)。
- c 在 List of Available Network Interfaces (可用网络接口列表)窗口中,选择公用 NIC 或者,如果您有四个 NIC 端口,选择保留给虚拟 IP 地址使用的端口 (请参阅第 [16](#page-15-1)  页的"配置公用和专用网络")并单击 Next (下一步)。

■ 注: 在该步骤中选择的公用 NIC 名称必须对所有节点都可用。窗口中列出了节点 1 上找到 的 NIC。例如,如果选择 eth0,则其它各个节点也必须具有设备名称为 eth0 的公用 NIC。

- d 在 Virtual IPs for Cluster Nodes (群集节点的虚拟 IP) 窗口中, 为显示的各个节点 输入未使用的公用虚拟 IP 地址和子网掩码,并单击 Next (下一步)。 虚拟 IP 地址必须与您在 /etc/hosts.equiv 文件中输入的相同, 并且子网掩码必须与公 用掩码相同。
- e 在摘要窗口中单击 Finish (完成)。 屏幕将显示进度窗口。
- f 配置完成后,单击 OK (确定)然后单击 Exit (退出),退出 VIPCA。
- g 在群集中的其它各个节点上运行 root.sh。

在下一个节点上运行 root.sh 之前,要等到 root.sh 在每个节点上完成运行。

- 10 在 Setup Privileges (设置权限)窗口中单击 OK (确定)。
- 11 在 End of Installation (安装结束)窗口中单击 Exit (退出), 然后单击 Yes (是) 进行确认。

## <span id="page-25-1"></span><span id="page-25-0"></span>配置监听程序

本节将介绍配置监听程序的步骤,与数据库建立远程客户机连接时需要使用此程序。 仅在一个节点上,执行以下步骤:

- 1 作为 root 用户登录。
- 2 如果 X Window 系统尚未运行, 请执行以下步骤将其启动:
	- a 在命令提示符下,键入 startx。
	- b 打开终端窗口,并在提示符下键入 xhost +。
- 3 作为 oracle 用户, 在下一次命令提示符下键入 netca。 屏幕上将显示 Net Configuration Assistant (网络配置助手)窗口。
- 4 选择 Cluster Configuration (群集配置), 然后单击 Next (下一步)。
- 5 在 TOPSNodes 页面中单击 Select All Nodes (选择全部节点), 然后单击 Next (下一步)。
- 6 在 Welcome (欢迎)页面上选择 Listener Configuration (监听程序配置), 然后单击 Next (下一步)。
- 7 在 Listener Configuration, Listener (监听程序配置,监听程序)页面上选择 Add (添加), 然后单击 Next (下一步)。
- 8 在 Listener Configuration, Listener Name (监听程序配置, 监听程序名称)页面上的 Listener Name (监听程序名称)字段中键入 LISTENER,然后单击 Next (下一步)。
- 9 在 Listener Configuration, Select Protocols (监听程序配置, 选择协议)页面上选择 TCP,然后单击 Next (下一步)。
- 10 在 Listener Configuration, TCP/IP Protocol (监听程序配置, TCP/IP 协议)页面上选择 Use the standard port number of 1521 (使用标准端口号 1521),然后单击 Next (下一步)。
- 11 在 Listener Configuration, More Listeners? (监听程序配置, 是否多个监听程序?) 页面上选择 No (否),然后单击 Next (下一步)。
- 12 在 Listener Configuration Done (完成监听程序配置)页面上,单击 Next (下一步)。
- 13 单击 Finish (完成)。

#### <span id="page-26-1"></span><span id="page-26-0"></span>创建基础 (seed) 数据库

本节包含利用 OCFS 或 ASM 创建基础 (seed) 数据库和验证基础 (seed) 数据库的步骤。

#### <span id="page-26-2"></span>使用 OCFS 创建基础 (seed) 数据库

- 1 在节点 1 上,作为 oracle 用户键入 dbca -datafileDestination /u01, 启动 Database Configuration Assistant (DBCA,数据库配置助手)。
- 2 在 Welcome (欢迎)窗口中,选择 Oracle Real Application Cluster Database (Oracle Real Application Cluster 数据库), 然后单击 Next (下一步)。
- 3 在 Operations (操作)窗口中, 单击 Create a database (创建数据库), 然后单击 Next (下一步)。
- 4 在 Node Selection (节点选择)窗口中,单击 Select All (全选), 然后单击 Next (下一步)。
- 5 在 Database Templates (数据库模板)窗口中, 单击 Custom Database (自定义数据库), 然后单击 Next (下一步)。
- 6 在 Database Identification (数据库识别)窗口中, 输入 Global Database Name (全局数据库名称)(如 racdb), 然后单击 Next (下一步)。
- 7 在 Management Options (管理选项) 窗口中单击 Next (下一步)。
- 8 在 Database Credentials (数据库证书)窗口中,单击 Use the Same Password for All Accounts (对所有帐户使用相同密码), 完成密码选择和输入, 然后单击 Next (下一步)。
- 9 在 Storage Options (存储选项)窗口中选择 Cluster File System (群集文件系统), 然后单击 Next (下一步)。
- 10 在 Database File Locations (数据库文件位置)窗口中单击 Next (下一步)。
- 11 在 Recovery Configuration (恢复配置)窗口中, 单击 Specify flash recovery area (指定 闪存恢复区域), 再单击 Browse (浏览) 并选择 /u02, 指定闪存恢复大小, 然后单击 Next (下一步)。
- 12 在 Database Content (数据库内容)窗口中,单击 Next (下一步)。
- 13 在 Database Services (数据库服务)窗口中,单击 Next (下一步)。
- 14 在 Initialization Parameters (初始化参数)窗口中, 如果您的群集有四个以上节点, 请将 Shared Pool (共享池)的值改为 500 MB, 然后单击 Next (下一步)。
- 15 在 Database Storage (数据库存储)窗口中, 单击 Next (下一步)。
- 16 在 Creation Options (创建选项)窗口中,选择 Create database (创建数据库), 然后单击 Finish (完成)。
- 17 在 Confirmation (确认)窗口中单击 OK (确定)创建数据库。 基础 (seed) 数据库的创建过程可能需要一个多小时。 数据库创建完成后,屏幕将显示 Password Management (密码管理)窗口。
- 18 单击 Exit (退出)。 屏幕上会显示一则消息,提示正在所有节点上启动群集数据库。
- 19 在每个节点上,首先在命令提示符下键入 srvctl status database -d <数据库名 称>,确定该节点上存在的数据库实例;然后键入下列命令,将 ORACLE\_SID 环境变量 条目添加到 oracle 用户配置文件中:

```
echo "export ORACLE_SID=racdbx" >> /home/oracle/.bash_profile
source /home/oracle/.bash_profile
```
其中 racdbx 是分配给节点的数据库实例标识符。

本例假设 racdb 是您在 DBCA 中定义的全局数据库名称。

#### <span id="page-27-0"></span>使用 ASM 创建基础 (seed) 数据库

执行以下步骤,使用 Oracle ASM 创建基础 (seed) 数据库:

- 1 在节点 1 上, 作为 oracle 用户键入 dbca &, 启动 DBCA。
- 2 在 Welcome (欢迎)窗口中,选择 Oracle Real Application Cluster Database (Oracle Real Application Cluster 数据库), 然后单击 Next (下一步)。
- 3 在 Operations (操作)窗口中,单击 Create a database (创建数据库),然后单击 Next (下一步)。
- 4 在 Node Selection (节点选择)窗口中,单击 Select All (全选), 然后单击 Next (下一步)。
- 5 在 Database Templates (数据库模板)窗口中, 单击 Custom Database (自定义数据库), 然后单击 Next (下一步)。
- 6 在 Database Identification (数据库识别)窗口中, 输入 Global Database Name (全局数据库名称)(如 racdb), 然后单击 Next (下一步)。
- 7 在 Management Options (管理选项)窗口中单击 Next (下一步)。
- 8 在 Database Credentials (数据库证书)窗口中,单击 Use the Same Password for All Accounts (对所有帐户使用相同密码), 完成密码选择和输入, 然后单击 Next (下一步)。
- 9 在 Storage Options (存储选项)窗口中,单击 ASM, 然后单击 Next (下一步)。
- 10 在 ASM Credentials (ASM 证书)窗口中,输入用户 SYS 的密码,单击 Create server parameter file (创建服务器参数文件), 将位置更改为 /dev/raw/spfile+ASM.ora, 然后单击 Next (下一步)。
- 11 当显示的消息表明 DBCA 已就绪,可以创建和启动 ASM 实例时,单击 OK (确定)。
- 12 在 Available Disk Groups (可用磁盘组)下,单击 Create New (新建)。
- 13 在 Disk Group (磁盘组)窗口中输入数据库文件的相关信息,然后单击 OK (确定)。 为准备创建的磁盘组输入名称,例如 databaseDG,选择外部冗余,然后选择要包括在磁 盘组 (例如, /dev/raw/ASM1) 中的磁盘。

屏幕上显示一个窗口,提示正在创建磁盘组。

- 14 在 Available Disk Groups (可用磁盘组)下,单击 Create New (新建)。
- <span id="page-28-0"></span>15 在 Disk Group (磁盘组)窗口中输入回闪恢复文件的相关信息,然后单击 OK (确定)。

为准备创建的磁盘组输入名称,例如 flashbackDG,选择外部冗余,然后选择要包括在 磁盘组 (例如, /dev/raw/ASM2)中的磁盘。

屏幕上显示一个窗口,提示正在创建磁盘组。

- 16 在 Select disk groups to be used as storage for database (选择要作为数据库存储使用的磁 盘组)窗口中,检查要用于数据库存储的磁盘组 (例如, databaseDG), 然后单击 Next (下一步)。
- 17 在 Select File Locations (选择文件位置)窗口中,选择 Use Common Location for All Database Files (对所有数据库文件使用公用位置), 然后单击 Next (下一步)。
- 18 在 Recovery Configuration (恢复配置)窗口中,单击 Browse (浏览),选择您[在步](#page-28-0) 骤 [15](#page-28-0) 中创建的回闪组 (例如, flashbackDG), 然后单击 Next (下一步)。
- 19 在 Database Content (数据库内容)窗口中,单击 Next (下一步)。
- 20 在 Database Services (数据库服务)窗口中,单击 Next (下一步)。
- 21 在 Initialization Parameters (初始化参数)窗口中, 如果您的群集有八个节点, 请将 Shared Pool (共享池)的值改为 500 MB, 然后单击 Next (下一步)。
- 22 在 Database Storage (数据库存储)窗口中,单击 Next (下一步)。
- 23 在 Creation Options (创建选项)窗口中,选择 Create database (创建数据库), 然后单击 Finish (完成)。
- 24 在 Confirmation (确认)窗口中单击 OK (确定)创建数据库。 基础 (seed) 数据库的创建过程可能需要一个多小时。 数据库创建完成后,屏幕将显示 Password Management (密码管理)窗口。
- 25 单击 Exit (退出)。 屏幕上会显示一则消息,提示正在所有节点上启动群集数据库。

26 在每个节点上,首先在命令提示符下键入 srvctl status database -d <数据库名 称>,确定该节点上存在的数据库实例;然后键入下列命令,将 ORACLE\_SID 环境变量 条目添加到 oracle 用户配置文件中: echo "export ORACLE\_SID=racdbx" >> /home/oracle/.bash\_profile source /home/oracle/.bash\_profile

其中 racdbx 是分配给节点的数据库实例标识符。

<span id="page-29-0"></span>本例假设 racdb 是您在 DBCA 中定义的全局数据库名称。

27 在一个节点上, 在命令提示符下键入 srvctl status database -d dbname, 其中 dbname 是您在 DBCA 中为数据库定义的全局标识名称。 如果正在运行数据库实例,屏幕将显示确认信息。

如果数据库实例没有运行,则键入 srvctl start database -d dbname, 其中 dbname 是您在 DBCA 中为数据库定义的全局标识名称。

#### 验证专用接口

在运行 DBCA 之后,群集可能会使用公用接口而不是专用接口。如果发生这种情况, Oracle 警报记录中会显示未知接口类型的警告信息,并且性能可能会下降。为了强制群集通信使用 专用接口,请在一个节点上执行以下步骤:

- 1 作为 oracle 登录。
- 2 在命令提示符下,键入 sqlplus "/ as sysdba"。 屏幕将显示 SQL> 提示符。
- 3 在 SQL> 提示符下,输入以下文本行:

alter system set cluster interconnects='< 专用 IP 地址 node1>'scope=spfile sid='<SID1>' alter system set cluster interconnects='< 专用 IP 地址 node2>'scope=spfile sid='<SID2>'

继续为群集中的各个节点输入文本行。

4 键入以下文本行,在所有节点上重新启动数据库:

```
srvctl stop database -d <dbname>
srvctl start database -d <dbname>
```
5 打开/opt/oracle/admin/<dbname>/bdump/alert <*SID*>.log 文件, 验证所有实例使用的 是否是专用 IP 地址。

# <span id="page-30-5"></span><span id="page-30-0"></span>设置 oracle 用户密码

Dell 郑重建议您为 oracle 用户设置密码,以便保护您的系统。完成以下步骤, 创建 oracle 密码:

- 1 作为 root 用户登录。
- <span id="page-30-6"></span>2 在命令提示符下键入 passwd oracle, 然后按照屏幕上的说明创建 oracle 密码。

# <span id="page-30-1"></span>配置和部署 Oracle 数据库 10 $q$  (单个节点)

本节提供了初始配置系统或根据第 9 页的 "安装和配置 [Red Hat Enterprise Linux](#page-8-2)"中所述的 步骤重新安装 Linux 软件后配置系统的相关信息。

### <span id="page-30-2"></span>配置公用网络

请确保您的公用网络正常运行,并且已为您的系统分配了 IP 地址和主机名称。

#### <span id="page-30-4"></span><span id="page-30-3"></span>安装 Oracle Database 10*g*

执行以下步骤, 安装 Oracle 10g 10.1.0 版:

- 1 作为 root 用户登录。
- 2 为了获得最佳的安装性能,请将 Oracle Database 10g 安装 CD 复制到系统硬盘驱动器中。 创建目录 /oracle\_cd 并将 CD 复制到该目录中。
- 3 在命令提示符下键入 startx, 启动 X Window 系统。
- 4 打开终端窗口,并在提示符下键入 xhost +。
- 5 作为 oracle 登录。
- 6 在命令提示符下,键入 /oracle\_cd/runInstaller。 Oracle Universal Installer 将会启动。
- 7 在 Welcome (欢迎)窗口中单击 Next (下一步)。
- 8 在 Specify File Locations (指定文件位置)窗口中,验证完整的 Oracle 起始路径是否为 /opt/oracle/product/10.1.0/db 1, 然后单击 Next (下一步)。
- 9 在 Select a Product to Install (选择要安装的产品)窗口中,单击 Oracle Database 10g 10.1.0.1.0, 然后单击 Next (下一步)。
- 10 在 Select Installation Types (选择安装类型)窗口中,单击 Enterprise Edition (企业版), 然后单击 Next (下一步)。
- 11 在 Select Database Configuration (选择数据库配置)窗口中,单击 Do not create a starter database (不创建启动程序数据库),然后单击 Next (下一步)。
- 12 在 Summary (摘要)窗口中单击 Install (安装)。
- 13 出现提示时,运行 root.sh。 将会出现一个简短的进度窗口,随后出现 End of Installation (安装结束)窗口。
- 14 单击 Exit (退出), 然后单击 Yes (是) 进行确认。

### <span id="page-31-4"></span><span id="page-31-0"></span>配置监听程序

- 1 作为 root 用户登录。
- 2 如果 X Window 系统没有运行, 请在命令提示符下键入 startx 启动它。
- 3 打开终端窗口,并在提示符下键入 xhost +。
- 4 作为 oracle 登录。
- 5 键入 netca。 屏幕将打开 Oracle Net Configuration Assistant (Oracle 网络配置助手)。
- 6 在所有屏幕上接受默认设置并单击 Next (下一步),完成监听程序的配置。

### <span id="page-31-5"></span><span id="page-31-1"></span>配置数据库存储

如果您具有附加存储设备,请执行以下步骤:

- 1 作为 root 用户登录。
- 2 键入 cd /opt/oracle。
- 3 键入 mkdir oradata。
- 4 使用 fdisk, 创建一个需要在其中存储数据库文件的分区 (例如, 如果存储设备为 sdb, 则该分区为 sdb1)。
- 5 键入 cat /proc/partitions 验证新分区。 如果没有看到新分区,键入 sfdisk -R /dev/sdb。
- $6 \times \mathbb{R} \lambda$  mke2fs  $-i$  /dev/sdb1.
- 7 为新创建的文件系统添加一个条目来修改 /etc/fstab 文件。
- 8 键入 mount /dev/sdb1 /opt/oracle/oradata。
- 9 键入 chown oracle.dba oradata。

## <span id="page-31-3"></span><span id="page-31-2"></span>创建基础 (seed) 数据库

执行以下步骤,使用 Oracle 数据库创建助手 (DBCA) 来创建一个基础 (seed) 数据库:

- 1 作为 oracle 登录。
- 2 在命令提示符下,键入 dbca。
- 3 在 Welcome (欢迎)窗口中单击 Next (下一步)。
- 4 在 Operations (操作)窗口中, 单击 Create a database (创建数据库), 然后单击 Next (下一步)。
- 5 在 Database Templates (数据库模板)窗口中,单击 Custom Database (自定义数据库), 然后单击 Next (下一步)。
- 6 在 Database Identification (数据库识别)窗口的 Global Database Name (全局数据库 名称)和 SID Prefix (SID 前缀)字段中,键入您要创建的数据库的名称,然后单击 Next (下一步)。
- 7 在 Management Options (管理选项)窗口中单击 Next (下一步)。
- 8 在 Database Credentials (数据库证书)窗口中,完成密码选择和输入,然后单击 Next (下一步)。
- 9 在 Storage Options (存储选项)窗口中选择 File System (文件系统), 然后单击 Next (下一步)。
- 10 在 Database File Locations (数据库文件位置)窗口中单击 Next (下一步)。
- 11 在 Recovery Configuration (恢复配置)窗口中单击 Next (下一步)。
- 12 在 Database Content (数据库内容)窗口中,单击 Next (下一步)。
- 13 在 Initialization Parameters (初始化参数)窗口中,单击 Next (下一步)。
- 14 在 Database Storage (数据库存储)窗口中,单击 Next (下一步)。
- 15 在 Creation Options (创建选项)窗口中,单击 Create database (创建数据库), 然后单击 Finish (完成)。
- 16 在 Confirmation (确认)窗口中,单击 OK (确定)创建数据库。 基础 (seed) 数据库的创建过程可能需要一个多小时。

数据库创建完成后,屏幕将显示 Password Management (密码管理)窗口。

- 17 单击 Exit (退出)。
- 18 在命令提示符下, 键入 export ORACLE SID=dbname, 其中 dbname 是您在 DBCA 中 为数据库定义的全局标识名称。
- <span id="page-32-0"></span>19 要验证数据库是否可以正常操作,请执行以下步骤:
	- a 在命令提示符下,键入 sqlplus "/ as sysdba"。 屏幕将显示 SQL> 提示符。
	- b 在 SQL> 提示符下,输入以下查询: SELECT \* FROM v\$instance;
	- c 如果数据库没有运行并且您收到错误消息,请在 SQL> 提示符下键入 startup, 在节点上启动数据库实例。

### <span id="page-33-5"></span><span id="page-33-0"></span>设置 oracle 用户密码

Dell 郑重建议您为 oracle 用户设置密码,以便保护您的系统。完成以下步骤,创建 oracle 密码:

- 1 作为 root 用户登录。
- <span id="page-33-4"></span>2 在命令提示符下键入 passwd oracle,然后按照屏幕上的说明创建 oracle 密码。

# <span id="page-33-1"></span>添加和删除节点

本节介绍了在现有群集中添加节点的步骤和从群集中删除节点的步骤。添加节点包括将节点 添加到网络层并配置共享存储,然后再将节点添加到群集件、数据库和数据库实例层。要删 除节点,请反向执行此过程,将节点从数据库实例、数据库、最后从群集件层中删除。

有关在现有群集中添加其它节点的详情,请参阅 《Oracle Real Application Clusters 10g 管理》 说明文件。

#### <span id="page-33-2"></span>将新节点添加到网络层

首先执行第 9 页的"安装和配置 [Red Hat Enterprise Linux](#page-8-2)"中的步骤,准备新节点。然后在 第 16 页的 "为 Oracle RAC 10g [配置网络和存储"](#page-15-0)中, 执行第 16 [页的 "配置公用和](#page-15-1)专用网 终"

和第 19 [页的 "验证存储配置"中](#page-18-0)的步骤。

#### <span id="page-33-3"></span>在新节点上配置共享存储

要将现有 RAC 数据库扩展到新节点,请为新节点配置存储,使新节点的存储与现有节点上的 相同。本节提供了使用 ASM 或 OCFS 配置的步骤。

#### 使用 ASM 配置共享存储

如果您使用的是 ASM,应确保新节点可以使用与现有节点相同的权限访问 ASM 磁盘。 按照以下过程配置 ASM 磁盘:

- 1 作为 root 用户登录。
- 2 如果现有节点是用 CRS 的原始设备配置的, 请执行以下步骤:
	- a 键入下列命令,更改原始字符设备的名称,使设备能够被识别:

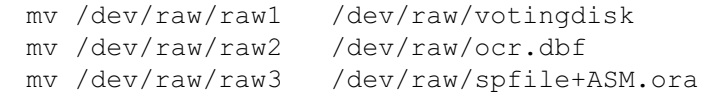

b 键入下列命令,设置群集库和投票磁盘的 oracle 用户所有权: chown oracle.dba /dev/raw/votingdisk chown oracle.dba /dev/raw/ocr.dbf chown oracle.dba /dev/raw/spfile+ASM.ora

3 键入下列命令,更改原始字符设备的名称,使设备能够被识别为现有节点上配置的设 备:

mv /dev/raw/raw4 /dev/raw/ASM1 mv /dev/raw/raw5 /dev/raw/ASM2

- 4 键入下列命令,设置群集库和投票磁盘的 oracle 用户所有权: chown oracle.dba /dev/raw/ASM1 chown oracle.dba /dev/raw/ASM2
- 5 从某个现有节点将 /etc/sysconfig/rawdevices 文件复制到新节点的相同位置。
- 6 键入 chown oracle.dba /dev/raw/ASM\*。
- 7 键入 service rawdevices restart。

#### 使用 OCFS 配置共享存储

如果要对 CRS、法定磁盘或数据库文件使用 Oracle 群集文件系统,请确保新节点可以与其它 节点采用相同的访问方法来访问群集文件系统。

1 编辑新节点上的 /etc/fstab 文件,并完全按照现有节点上所显示的内容添加 OCFS 卷信 息:

例如:

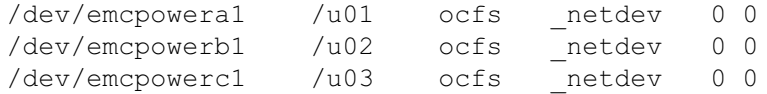

- 2 按照现有节点上存在的 OCFS 安装点 (例如, /u01、 /u02 和 /u03),在新节点上创建 OCFS 安装点。
- 3 执行以下步骤,运行 ocfstool 生成 OCFS 配置文件 /etc/ocfs.conf:
	- a 如果 X Window 系统没有运行,请在命令提示符下键入 startx 启动它。
	- b 在命令提示符下,键入 ocfstool。
	- c 单击菜单上的 Tools (工具),然后单击 Generate Config (生成配置)。
	- d 输入节点的专用 IP 地址和专用主机名称,然后单击 OK (确定)。
	- e 单击 Exit (退出)。
- 4 键入以下命令,载入 OCFS 模块并装入 /etc/fstab 文件中列出的所有卷: /sbin/load\_ocfs mount -a -t ocfs

# <span id="page-35-0"></span>新节点添加到群集件层

- 1 作为 oracle 登录。
- 2 从某个现有节点上的 /opt/oracle/product/10.1.0/crs 1/oui/bin 目录中, 键入 addNode.sh。

Oracle Universal Installer 将会启动。

- 3 在 Welcome (欢迎)窗口中单击 Next (下一步)。
- 4 在 Specify Cluster Nodes for Node Addition (指定节点添加的群集节点)窗口中, 输入新节点的公用和专用节点名称,然后单击 Next (下一步)。

如果所有网络和存储验证检查均已通过,则会显示 Node Addition Summary (节点添加 摘要)窗口。

5 单击 Next (下一步)。

Cluster Node Addition Progress (群集节点添加进度)窗口会显示群集节点添加进度的 状态。

- 6 出现提示时,在本地节点上运行 rootaddnode.sh。 rootaddnode.sh 完成运行后,单击 OK (确定)。
- 7 出现提示时, 在新节点上运行 root sh。 root.sh 完成运行后,单击 OK (确定)。
- 8 在 End of Cluster Node Addition (群集节点添加结束)窗口中,单击 Exit (退出)。
- 9 从某个现有节点上的 /opt/oracle/product/10.1.0/crs 1/oui/bin 目录中,键入以下文本行: racgons add\_config node1-pub:4948 node2-pub:4948 node3 pub:4948

在该示例中, node3 将添加到现有的两个节点的群集中。

### <span id="page-35-1"></span>将新节点添加到数据库层

- 1 作为 oracle 登录。
- 2 从某个现有节点上的 /opt/oracle/product/10.1.0/db 1/oui/bin 目录中, 键入 addNode.sh。

Oracle Universal Installer 将会启动。

- 3 在 Welcome (欢迎)窗口中单击 Next (下一步)。
- 4 在 Specify Cluster Nodes for Node Addition (指定节点添加的群集节点)窗口中, 单击新节点,然后单击 Next (下一步)。

如果所有验证检查均已通过, 则会显示 Node Addition Summary (节点添加摘要) 窗口。

5 单击 Next (下一步)。

Cluster Node Addition Progress (群集节点添加进度)窗口会显示群集节点添加进度的 状态。

- 6 出现提示时,在新节点上运行 root.sh。 root.sh 完成运行后,单击 OK (确定)。
- 7 在 End of Cluster Node Addition (群集节点添加结束)窗口中,单击 Exit (退出)。
- 8 从某个现有节点上的/opt/oracle/product/10.1.0/db 1/oui/bin 目录中,键入 (例如)以下 文本行:

```
vipca -nodelist node1-pub, node2-pub, node3-pub
```
在该示例中, node3 将添加到现有的两个节点的群集中。

Virtual Internet Protocol Configuration Assistant (VIPCA,虚拟 Internet 协议配置助手) 将会启动。

- a 在第一个 VIPCA 页面上单击 Next (下一步)。
- b 在 List of Available Network Interfaces(可用网络接口列表)窗口中,选择公用 NIC 并单击 Next (下一步)。
- **么 注**: 在该步骤中选择的公用 NIC 名称必须对所有节点都可用。窗口中列出了节点 1 上找到 的 NIC。例如,如果选择 eth0,则其它各个节点也必须具有设备名称为 eth0 的公用 NIC。
- c 在 IP Address (IP 地址)窗口中, 为新节点输入未使用的公用虚拟 IP 地址和子网掩 码, 然后单击 Next (下一步)。
- d 在摘要窗口中单击 Finish (完成)。 屏幕将显示进度窗口。
- e 配置完成后,单击 OK (确定) 然后单击 Exit (退出), 退出 VIPCA。

#### <span id="page-36-0"></span>将新节点添加到数据库实例层

- 1 在节点 1 上, 作为 oracle 用户键入 dbca &, 启动 DBCA。
- 2 在 Welcome (欢迎)窗口中单击 Next (下一步)。
- 3 在 Oracle Real Application Cluster Database (Oracle Real Application Cluster 数据库) 窗口中,单击  $\overrightarrow{\mathrm{Next}}$  (下一步)。
- 4 在 Operations (操作)窗口中, 单击 Instance Management (实例管理), 然后单击 Next (下一步)。
- 5 在 Instance Management (实例管理)窗口中,单击 Add Instance (添加实例), 然后单击 Next (下一步)。
- 6 在 List of Cluster Databases (群集数据库列表)窗口中,选择现有的数据库。 如果您的用户名未经过操作系统验证, DBCA 会提示您输入具有 SYSDBA 权限的数据库 用户名和密码。

7 输入用户名 sys 和密码,然后单击 Next (下一步)。

屏幕将显示 List of cluster database instances (群集数据库实例列表)窗口,其中显示了 与选定 RAC 数据库相关的实例以及每个实例的状态。

- $8$  单击 Next  $(F \#)$ 。
- 9 在 Adding an Instance (添加实例)窗口中, 在页面顶部输入实例名称, 选择新节点名 称, 然后单击 Next  $(T - \#)$ 。
- 10 在 Services (服务)窗口中单击 Next (下一步)。
- 11 在 Instance Storage (实例存储)窗口中, 单击 Finish (完成)。
- 12 在 Summary (摘要)窗口中单击 OK (确定),添加数据库实例。 屏幕上显示进度条,随后显示一则消息,询问是否要执行其它操作。
- 13 单击 No (否)退出 DBCA。
- 14 在任何节点上,在命令提示符下键入 srvctl status database -d <数据库名称>,确定实例是否已成功添加。

#### 验证专用接口

在运行 DBCA 之后,群集可能会使用公用接口而不是专用接口。如果发生这种情况, Oracle 警报记录中会显示未知接口类型的警告信息,并且性能可能会下降。为了强制群集通信使用 专用接口,请在一个节点上执行以下步骤:

- 1 作为 oracle 登录。
- 2 在命令提示符下,键入 sqlplus "/ as sysdba"。 屏幕将显示 SQL> 提示符。
- 3 在 SQL> 提示符下, 输入以下文本行:

alter system set cluster interconnects='<专用 IP 地址 node1>'scope=spfile sid='<SID1>' alter system set cluster interconnects='< 专用 IP 地址 node2>'scope=spfile sid='<SID2>'

继续为群集中的各个节点输入文本行。

- 4 键入以下文本行,在所有节点上重新启动数据库: srvctl stop database -d <dbname> sryctl start database -d <dbname>
- 5 打开/opt/oracle/admin/<dbname>/bdump/alert <*SID*>.log 文件, 验证所有实例使用的 是否是专用 IP 地址。

#### <span id="page-38-1"></span><span id="page-38-0"></span>从群集中删除节点

#### 从数据库实例层中删除节点

- 1 作为 oracle 登录。
- $2$  从节点  $1$  中键入 dbca。
- 3 在 Welcome (欢迎)窗口中单击 Next (下一步)。
- 4 在 Operations (操作)窗口中, 单击 Instance Management (实例管理), 然后单击  $Next$   $(F=\#)$ 。
- 5 在 Instance Management (实例管理)窗口中,单击 Delete Instance (删除实例), 然后单击 Next (下一步)。
- 6 在 List of Cluster Databases (群集数据库列表)窗口中,选择要删除的实例所在的 RAC 数据库。

如果您的用户名未经过操作系统验证, DBCA 会提示您输入具有 SYSDBA 权限的数据库 用户名和密码。

7 输入用户名 sys 和密码, 然后单击 Next (下一步)。

屏幕将显示 List of cluster database instances (群集数据库实例列表)窗口, 其中显示了 与选定 RAC 数据库相关的实例以及每个实例的状态。

8 选择要删除的实例,然后单击 Finish (完成)。

此实例不能是运行 DBCA 所在的本地实例。如果您选择本地实例, DBCA 将显示 Error (错误) 对话框。如果出现此对话框, 请单击 OK (确定) 并选择另一个实例, 然后单 击 Finish (完成)。

如果服务已分配给该实例,则会显示 DBCA Services Management (DBCA 服务管理) 窗口。使用该窗口将服务重新分配给群集数据库中的其它实例。

9 验证有关实例删除操作的信息, 然后单击 OK (确定)。

DBCA 删除实例及其 Oracle 网络配置时,屏幕将显示进度条。操作完成后,屏幕将显示 一个对话框,询问您是否要执行另一项操作。

- 10 单击 No (否) 退出。
- 11 键入 srvctl config database -d <数据库名称>,验证节点是否已删除。

#### 从数据库层中删除节点

- 1 在要删除的节点上作为 oracle 登录。
- 2 使用要删除的节点的公用名称 (例如 node3-pub)键入以下命令: srvctl stop nodeapps -n node3-pub
- 3 在将要删除的节点上,请作为 root 登录。
- 4 使用要删除的节点的公用名称
	- (例如 node3-pub)键入以下命令:

/opt/oracle/product/10.1.0/db\_1/install/rootdeletenode.sh node3-pub

此时将删除 CRS 节点应用程序。忽略出现的任何警告。

5 如果要删除 Oracle 数据库软件, 请键入下列命令: rm -rf /opt/oracle/product/10.1.0/db\_1/\*.

#### 从群集件层中删除节点

- 1 在要删除的节点上, 作为 root 用户键入以下命令来禁用 CRS: /opt/oracle/product/10.1.0/crs\_1/install/rootdelete.sh remote nosharedvar
- 2 在其余的某个节点上,作为 root 用户键入以下命令: /opt/oracle/product/10.1.0/crs\_1/install/rootdeletenode.sh < 公用节点名称 >, < 节点号 >

要确定任何节点的节点号,请键入下列命令:

/opt/oracle/product/10.1.0/crs\_1/bin/olsnodes -n

- 3 在要删除的节点上,如果要删除 Oracle CRS 软件,请键入以下命令: rm -rf /opt/oracle/product/10.1.0/crs\_1/\*
- <span id="page-39-1"></span>4 要验证节点是否已不再是群集的一部分,键入 olsnodes -n。

# <span id="page-39-0"></span>重新安装软件

 $\Box$ 注意: 重新安装软件将会清除硬盘驱动器上的所有信息。

 $\bigodot$ 注意: 在重新安装软件之前, 您必须从系统中断开所有外部存储设备的连接。

注意:Dell 建议您定期对数据库和个别节点进行备份,以免丢失宝贵数据。重新安装节点软件 只能作为万不得已的方法。

使用 Deployment CD 安装软件时已在您的硬盘驱动器上创建了重新部署分区,其中包含了系 统上安装的所有软件映像。该重新部署分区使您可以快速重新部署 Oracle 软件。

如果要使用这种方法重新安装软件,需要将系统引导至重新部署分区。系统引导至此分区时, 会自动重新安装 Red Hat Linux 操作系统。

要使用此方法重新安装软件,请执行以下步骤:

- 1 断开外部存储设备的连接。
- 2 作为 root 登录至要重新安装软件的系统。
- 3 在命令提示下键入 fdisk /dev/sda。
- <span id="page-40-2"></span>4 系统提示您在 fdisk 程序中输入命令时,请键入 a。
- 5 系统提示您输入分区号码时,请键入 2。
- 6 系统提示您输入命令时,请再次键入 a。
- 7 系统提示您输入另一个分区号码时,请键入 3。
- 8 系统提示您输入命令时,请键入 d。
- 9 系统提示您输入分区号码时,请键入 4。
- 10 系统提示您输入命令时,请再次键入 d。
- 11 系统提示您输入分区号码时,请键入 3。
- 12 系统提示您输入命令时, 请键入 p 以列出分区。 只会显示 /dev/sda2 分区; 前面带有一个星号。
- 13 系统再次提示您输入命令时, 请键入 w。
- 14 屏幕上显示 Linux 命令提示时,请重新引导系统。

重新安装会自动完成,Linux 操作系统将重新引导并显示登录提示。有关配置系统以供使用的 信息,请参阅第 10 页的"配置 [Red Hat Enterprise Linux](#page-9-1)",并继续完成其余部分,以重新配 置系统。

# <span id="page-40-4"></span><span id="page-40-0"></span>其它信息

### <span id="page-40-5"></span><span id="page-40-1"></span>支持的软件版本

 $\mathscr{L}$  注: 对于本发行版的 Dell 支持的 Oracle 配置来说,不支持 Emulex HBA 和 PCI Express 控制器。 表 [1-8](#page-40-3) 列出了发行时支持的软件。要获取最新的支持硬件和软件,请访问 www.dell.com/oracle,下载 1.1 版的 Solution Deliverable List (可提供的解决方案列表)。

#### <span id="page-40-3"></span>表 1-8. 支持的软件版本

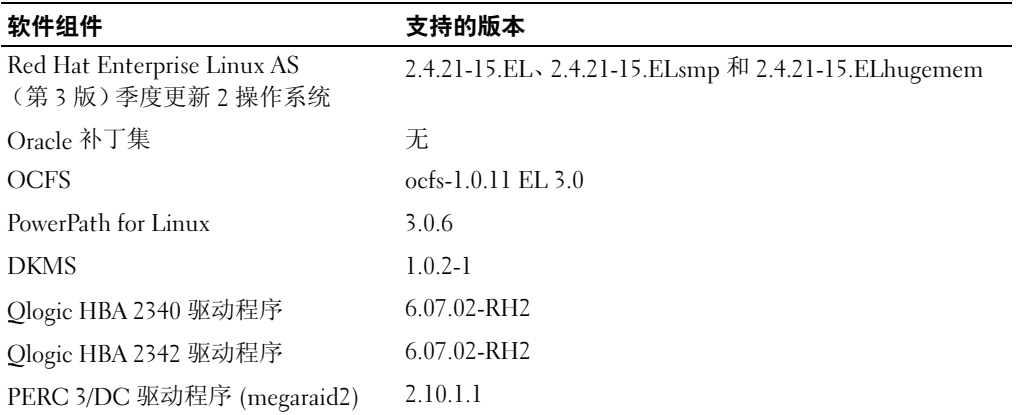

#### 表 1-8. 支持的软件版本 (续)

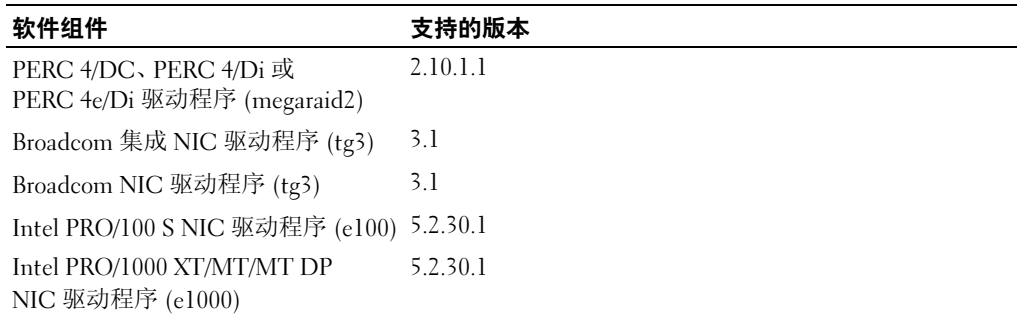

#### <span id="page-41-1"></span><span id="page-41-0"></span>为暂挂的操作系统配置自动重新引导

通过执行以下步骤,安装 Red Hat Enterprise Linux 的管理型系统软件:

- 1 在您准备安装管理型系统组件的系统上, 使用管理员权限登录。
- 2 退出已打开的所有应用程序,并且禁用所有病毒扫描软件。
- 3 如果 X Window 系统没有运行,请在命令提示符下键入 startx 启动它。
- 4 打开终端窗口,并在提示符下键入 xhost +。
- 5 将 Dell OpenManage Systems Management CD 插入系统的 CD 驱动器。
- 6 键入 mount /mnt/cdrom 装入 CD。
- 7 单击位于 CD 根目录下的 start.sh, 启动安装程序。
- 8 在 Welcome to Dell OpenManage Systems Management Installation (欢迎使用 Dell OpenManage 系统管理安装)屏幕上,单击 Next (下一步)。
- 9 阅读并接受软件许可协议, 然后继续。

安装程序提供了两个安装选项: Express Setup (快速安装)选项和 Custom Setup (自定义安装)选项。 Express Setup (快速安装)选项 (建议使用)可以自动安装管理 系统所需的所有软件组件。 Custom Setup (自定义安装)选项使您可以选择需要安装的 软件组件。

本过程的剩余步骤均基于 Express Setup (快速安装)选项。有关 Custom Setup (自定义安装)选项的信息,请参阅 《Server Administrator 用户指南》。

- 10 单击 Express Setup (快速安装)。
- 11 阅读 Installation Summary (安装摘要)屏幕上的信息, 然后单击 Next (下一步)。 安装程序将根据您的硬件配置,自动安装所有管理型系统软件。
- 12 安装完成后,单击 Finish (完成)。

有关卸载管理型系统软件的信息,请参阅 《Server Administrator 用户指南》。 要配置自动重新引导选项,请执行以下步骤:

<span id="page-42-1"></span>1 在命令提示符下键入:

omconfig system recovery action=reboot

此命令会将计时器设置为默认的 480 秒设置,这是在自动重新引导无反应系统之前的延 迟时间。

- 2 要将计时器设置更改为不同的值,请键入: omconfig system recovery timer=< 秒数 >
- 3 要验证系统重新引导计时器设置,请键入: omreport system recovery

#### <span id="page-42-4"></span><span id="page-42-0"></span>确定专用网络接口

要确定为每个网络接口分配的接口设备名称,请执行以下步骤:

1 确定系统中的 NIC 类型。

<span id="page-42-3"></span>参考表 [1-9](#page-42-2),识别系统中有哪些集成 NIC。您的添加式 NIC 可能是 Intel PRO/100 系列或 PRO/1000 系列插卡,也可能是 Broadcom NetXtreme Gigabit 插卡。您可能需要打开系 统,然后查看以确定您配备的添加式插卡。

#### <span id="page-42-2"></span>表 1-9. 集成 NIC

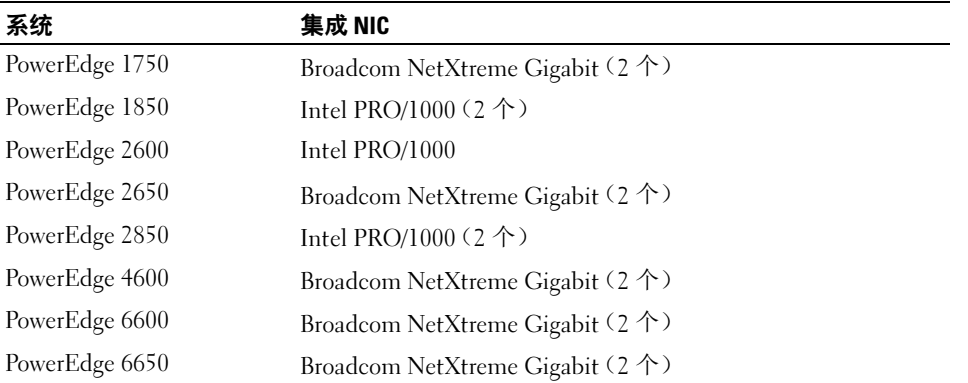

- 2 验证 Broadcom NetXtreme Gigabit 或 Intel PRO/1000 系列 NIC 是否已使用 Cat 5e 电缆连 接至千兆位以太网交换机。这是您的专用 NIC。
- 3 确定您的专用 NIC 所使用的驱动程序模块。 Broadcom NetXtreme Gigabit 使用的是 tg3, Intel PRO/1000 系列使用的是 e1000。
- 4 在命令提示符下键入 more /etc/modules.conf, 查看/etc/modules.conf 文件。 屏幕将以 alias ethX 驱动程序模块格式显示几行文本,其中的 X 是以太网接口号, 驱动程序模块是在步骤 3 中确定的模块。

<span id="page-43-1"></span>例如,如果您的操作系统已将 eth1 分配给 Broadcom NetXtreme Gigabit NIC, 则屏幕将 显示 alias eth1 tg3 文本行。

- 5 查看已将哪些以太网接口 (ethX) 分配给连接至千兆位交换机的千兆位 NIC 类型。 如果 modules.conf 中仅有一个代表驱动程序模块类型的条目, 则表明已成功识别专用网 络接口。
- 6 如果您的系统中配备了多个相同类型的 NIC,请尝试确定分配给每个 NIC 的以太网接 口。

对于每个以太网接口来说,请针对正确的驱动程序模块执行"配置专用网络"中的步 骤,直至识别出正确的以太网接口。

# <span id="page-43-3"></span><span id="page-43-0"></span>故障排除

表 [1-10](#page-43-2) 提供了在部署或使用 Red Hat Enterprise Linux 和 Oracle 软件时可能遇到的问题的建议 操作。

#### <span id="page-43-2"></span>表 1-10. 故障排除

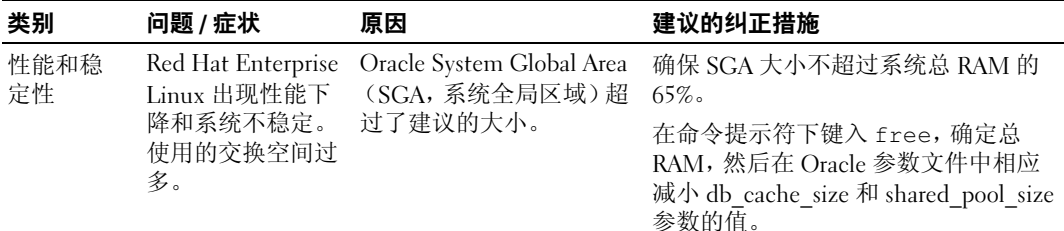

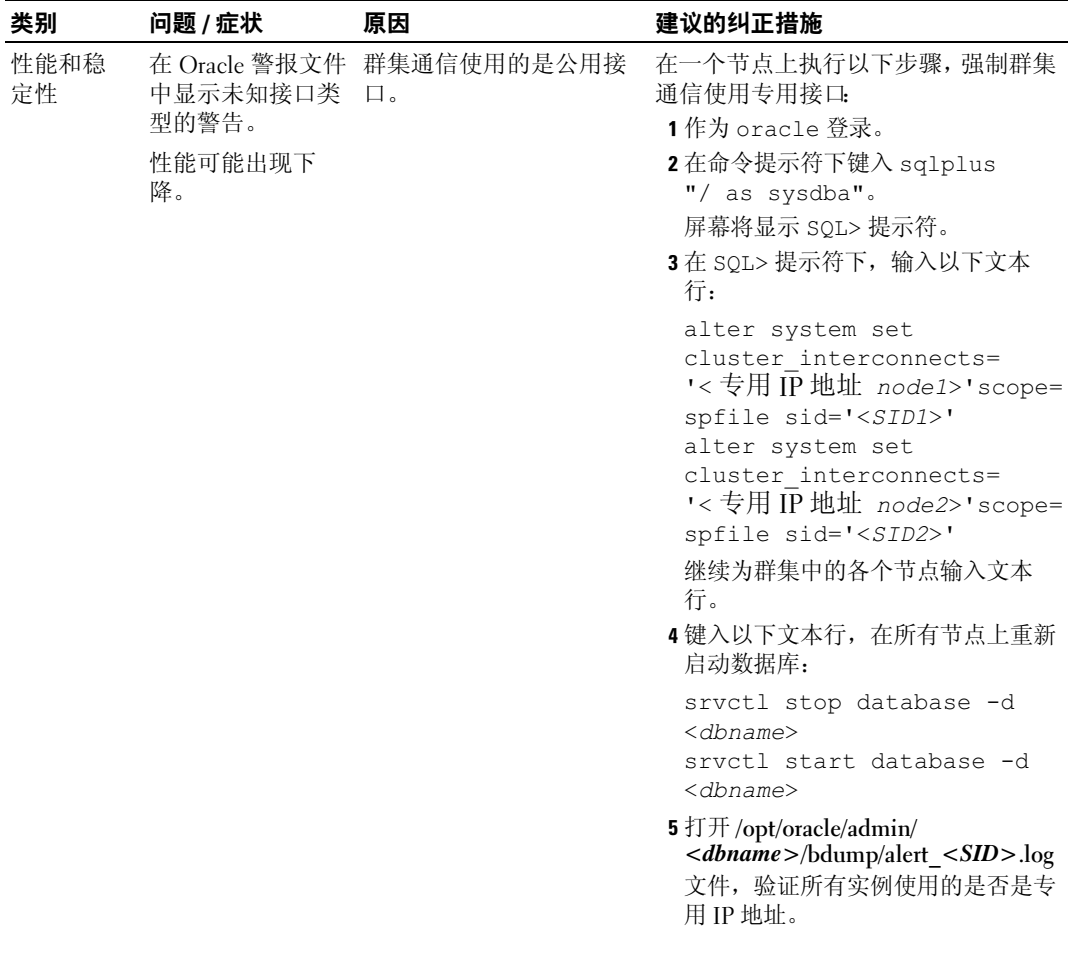

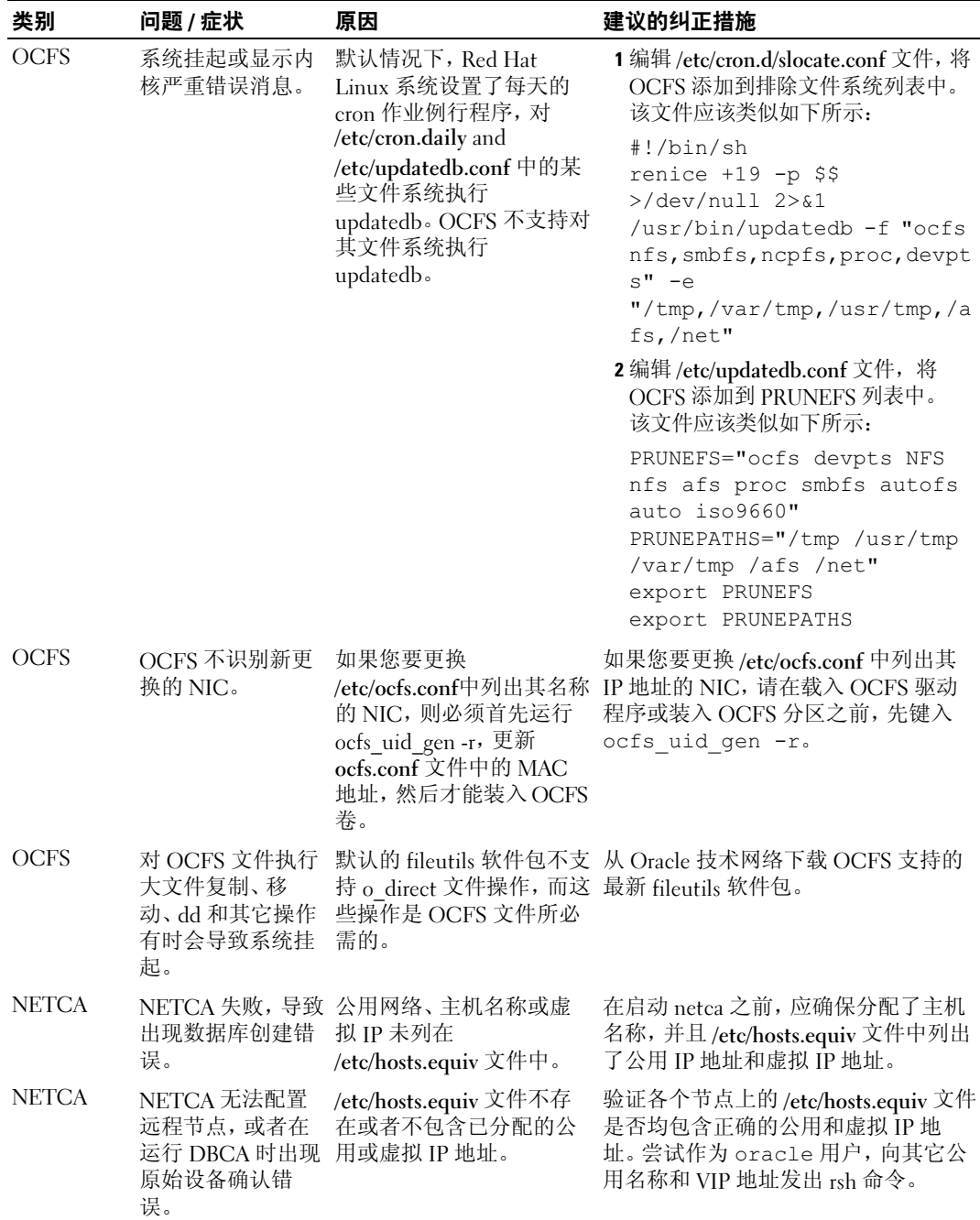

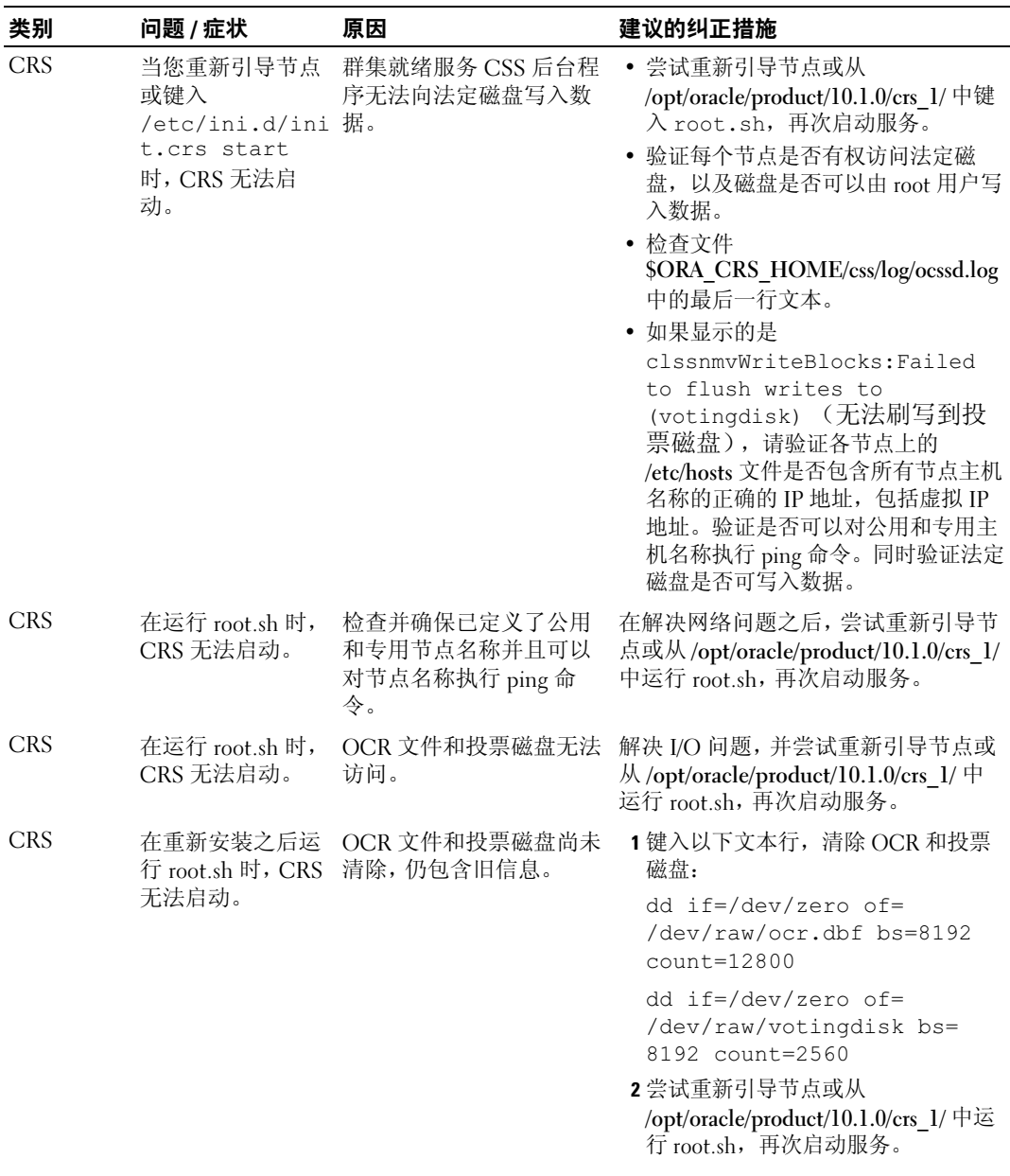

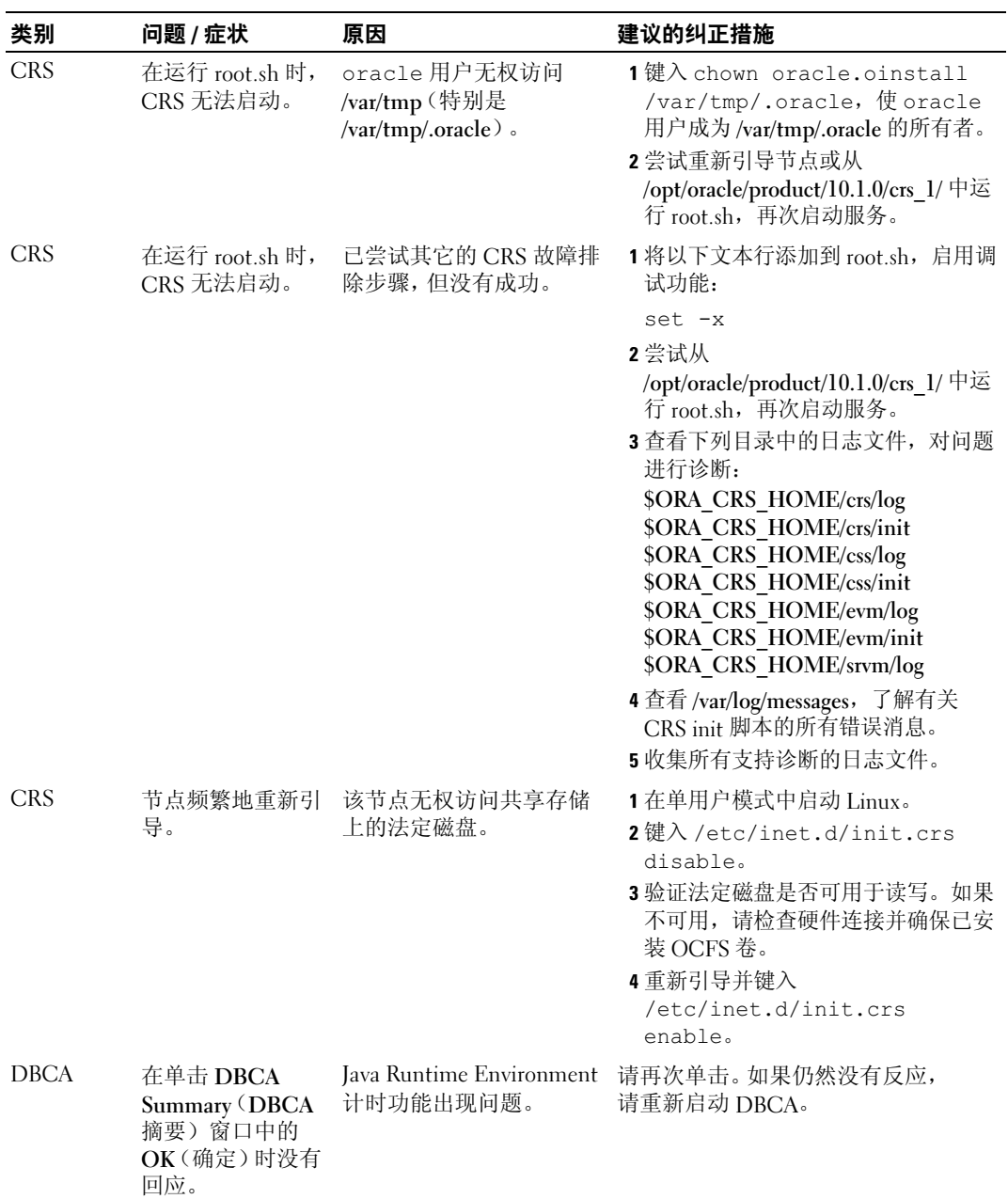

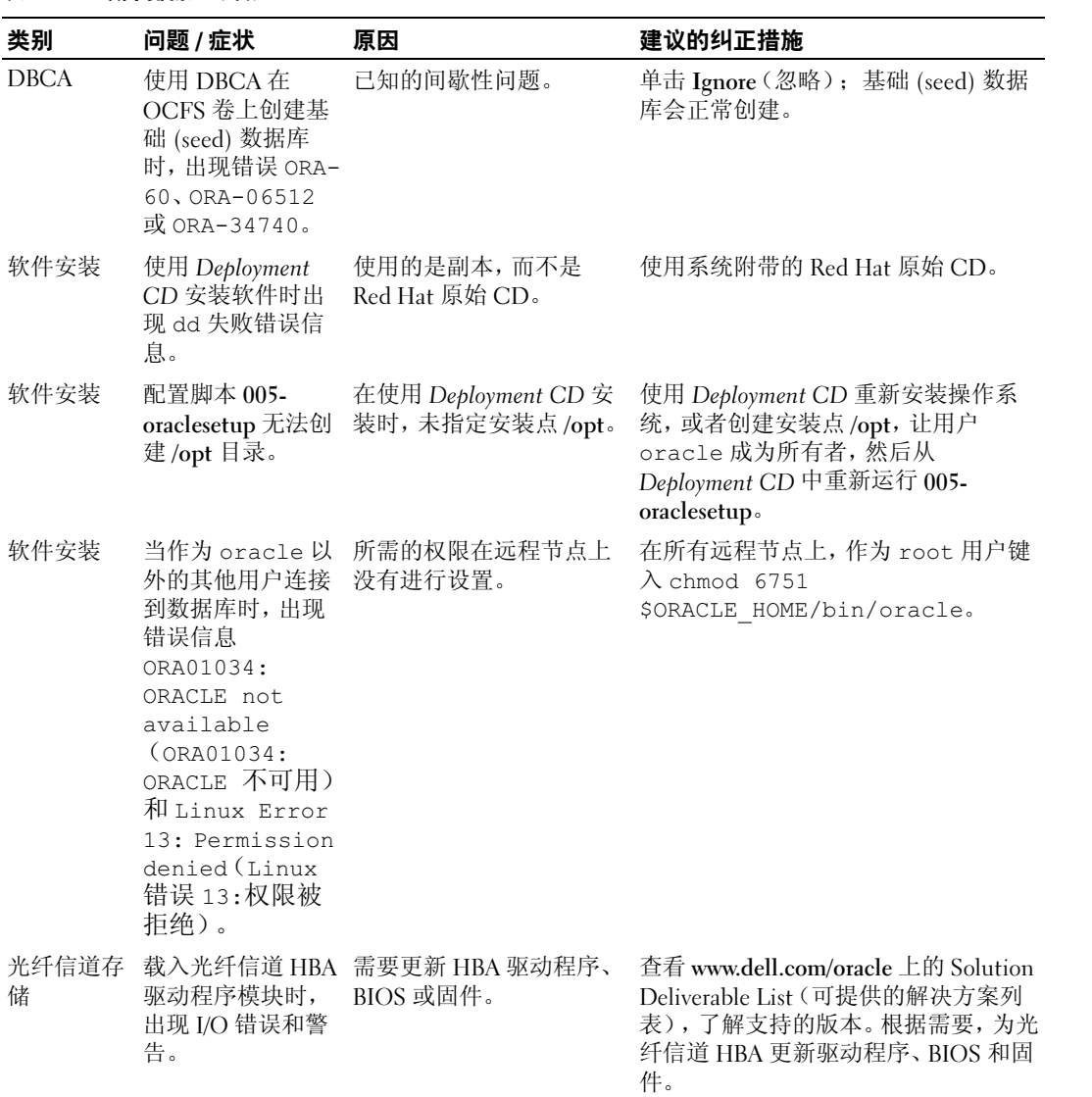

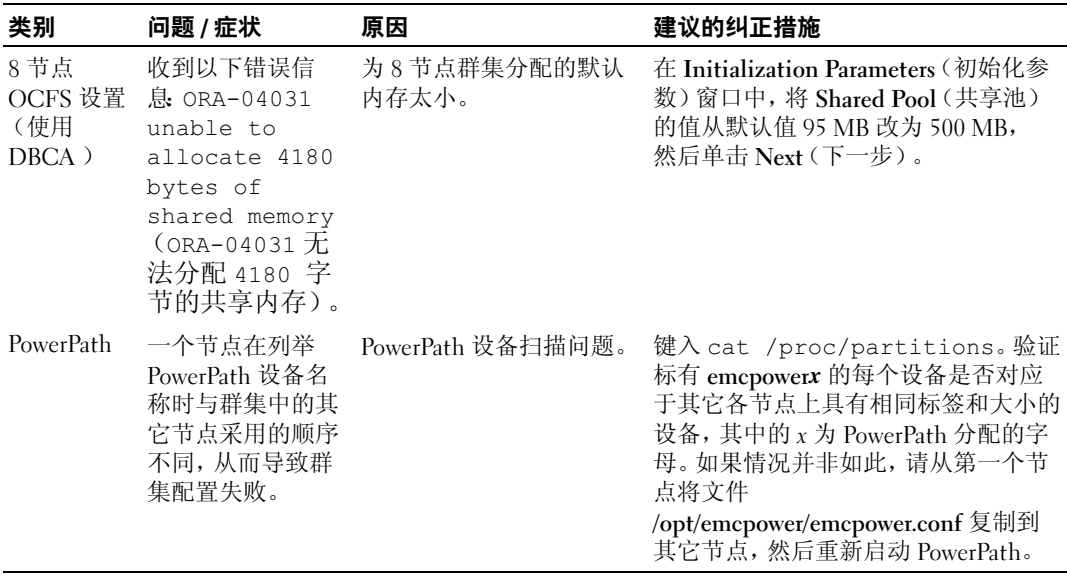

# <span id="page-49-2"></span><span id="page-49-0"></span>获得帮助

有关使用系统的详情,请参阅随系统组件附带的说明文件。有关 Oracle 软件和应用程序群集 件的培训信息,请访问 www.oracle.com或参阅 Oracle 说明文件,了解与 Oracle 联系的信息。 Oracle Metalink Web 站点 metalink.oracle.com 中提供了技术支持、下载和其它技术信息。<sup>有</sup> 关白皮书、Dell 支持配置和一般信息,请访问 www.dell.com/oracle。要获得对硬件和操作系统 软件的 Dell 技术支持并下载最新的系统更新,请访问 Dell 支持 Web 站点 support.dell.com。 与 Dell 联系的有关信息包含在系统 《安装与故障排除指南》中。

我们现在还提供 Dell 企业培训与认证服务,请访问 www.dell.com/training 了解有关详情。 并非在所有地区均提供此培训服务。

# <span id="page-49-1"></span>获取和使用开放源代码文件

Deployment CD 中包含的软件是第三方程序与 Dell 程序的集合。使用该软件必须遵循指定的 许可条款。"依据 GNU GPL 条款"指定的所有软件均可复制、分发和/或修改,但是必须遵 循 GNU 一般公共许可第 2 版 (1991年6月)的条款和条件。"依据 GNU LGPL 条款"(或 "Lesser GPL")指定的所有软件均可复制、分发和/或修改,但是必须遵循 GNU Lesser 一般 公共许可 2.1 版 (1999年 2 月)的条款和条件。根据这些 GNU 许可, 您还有权通过 1-800-WWW-DELL 与 Dell 联系获得相应的源代码文件。提出此类请求时,请参阅 SKU 420-4534。 由于传递副本而需要的实际操作,可能会向您收取极少的费用。

# <span id="page-50-0"></span>索引

# A

ASM 配置 [, 23](#page-22-0) 安装 CRS[, 24](#page-23-2) Oracle Database 10g (单个节点) [, 31](#page-30-4) Oracle RAC 10[g, 24](#page-23-3) Oracle 数据库 10[g, 25](#page-24-1) Red Hat Enterprise Linux[, 9-](#page-8-5)[10](#page-9-2) 使用 Dell Deployment C[D, 10](#page-9-2)

# B

绑定 [, 17](#page-16-0) 部署 Oracle RAC 10g[, 16](#page-15-4)

# C

CRS 安装 [, 24](#page-23-2) CRS 配置 [, 21](#page-20-2) 创建基础 (seed) 数据库 [, 27,](#page-26-1) [32](#page-31-3) AS[M, 28](#page-27-0) OCFS[, 27](#page-26-2)

# F

附加配置选项 添加和删除节点 [, 34](#page-33-4)

#### G

公用网络 配置 [, 16-](#page-15-5)[17](#page-16-1) 故障排除 [, 44](#page-43-3) 光纤信道群集设置 [, 11](#page-10-3)

# H

获得帮助,50

# J

集成 NIC[, 43](#page-42-3) 基础 (seed) 数据库 创建 [, 27,](#page-26-1) [32](#page-31-3) 验证 [, 30,](#page-29-0) [33](#page-32-0) 监听程序配置 [, 26,](#page-25-1) [32](#page-31-4) 节点 删除 [, 39](#page-38-1) 添加和删除 [, 34](#page-33-4)

# M

密码 设置 [, 31,](#page-30-5) [34](#page-33-5)

# O

OCFS 配置 [, 22](#page-21-0) Oracle Database 10g 安装 (单个节点) [, 31](#page-30-4) Oracle RAC 10g ASM 配置 [, 23](#page-22-0) 安装 [, 24](#page-23-3) CRS 配置 [, 21](#page-20-2) 共享存储配置 [, 21](#page-20-3) OCFS 配置 [, 22](#page-21-0) 配置 [, 16](#page-15-4) Oracle 数据库 10g 安装 [, 25](#page-24-1) 单个节点配置 [, 31](#page-30-6)

# P

配置 ASM[, 23](#page-22-0) CRS 的共享存储 [, 21](#page-20-2) 共享存储 [, 21](#page-20-3) OCF[S, 22](#page-21-0) Oracle RAC 10g[, 16](#page-15-4) Oracle 数据库 10g (单个节点) [, 31](#page-30-6) Red Hat Enterprise Linux[, 10](#page-9-3) 使用 ASM 的共享存储 [, 23](#page-22-0) 使用 OCFS 的共享存储 [, 22](#page-21-0) 数据库存储 (单个节点) [, 32](#page-31-5)

配置 Oracle 10g[, 11](#page-10-4) 验证硬件与软件配置 [, 11](#page-10-4)

配置 Oracle RAC 10g[, 16](#page-15-4) 创建基础 (seed) 数据库 [, 27](#page-26-1) 配置 Oracle 数据库 10g (单个节点) [, 31-](#page-30-6)[32](#page-31-3) 创建基础 (seed) 数据库 [, 32](#page-31-3) 配置共享存储 [, 21](#page-20-3) AS[M, 23](#page-22-0) OCFS[, 22](#page-21-0) 配置公用网络 [, 17](#page-16-1) 配置专用和公用网络 [, 16](#page-15-5) 配置专用网络 [, 17](#page-16-0) 配置自动重新引导 [, 42](#page-41-1)

# $\mathbf 0$

其它信息 [, 41](#page-40-4) 配置自动重新引导 [, 42](#page-41-1) 确定专用网络接口 [, 43](#page-42-4) 确定专用网络接口 [, 43](#page-42-4) 群集 光纤信道硬件连接, 示例 [, 12](#page-11-3) SCSI 硬件连接,示例[, 14](#page-13-4) 群集设置 光纤信道 [, 11](#page-10-3) SCS[I, 14](#page-13-5)

# R

Red Hat Enterprise Linux 安装 [, 9](#page-8-5) 软件 要求 [, 7,](#page-6-3) [41](#page-40-5) 重新安装 [, 40](#page-39-1) 软件和硬件要求 [, 7](#page-6-4)

# S

SCSI 群集设置 [, 14](#page-13-5) 设置节点 [, 15](#page-14-0) 删除节点 [, 39](#page-38-1) 设置 SCSI 节点 [, 15](#page-14-0) 示例 光纤信道群集硬件连接 [, 12](#page-11-3) SCSI 群集硬件连接 [, 14](#page-13-4) 说明文件 [, 9](#page-8-6)

# T

添加和删除节点 [, 34](#page-33-4)

# W

为 CRS 配置共享存储 [, 21](#page-20-2)

# X

许可协议 [, 9](#page-8-7)

# Y

验证 存储配置 [, 19](#page-18-1) 基础 (seed) 数据库 [, 30,](#page-29-0) [33](#page-32-0) 软件配置 [, 11](#page-10-4) 硬件配置 [, 11](#page-10-4)

#### 硬件

单个节点最低要求 [, 9](#page-8-8) 光纤信道互连 [, 12](#page-11-4) 光纤信道群集最低要求 [, 8](#page-7-2) SCSI 互连 [, 14](#page-13-6) SCSI 群集最低要求 [, 8](#page-7-3) 硬件和软件配置 光纤信道 [, 13](#page-12-0) SCS[I, 16](#page-15-6)

# Z

支持的存储设备 [, 41](#page-40-5) 重新安装 软件 [, 40](#page-39-1) 专用网络 配置 [, 16-](#page-15-5)[17](#page-16-0) 确定接口[, 43](#page-42-4)